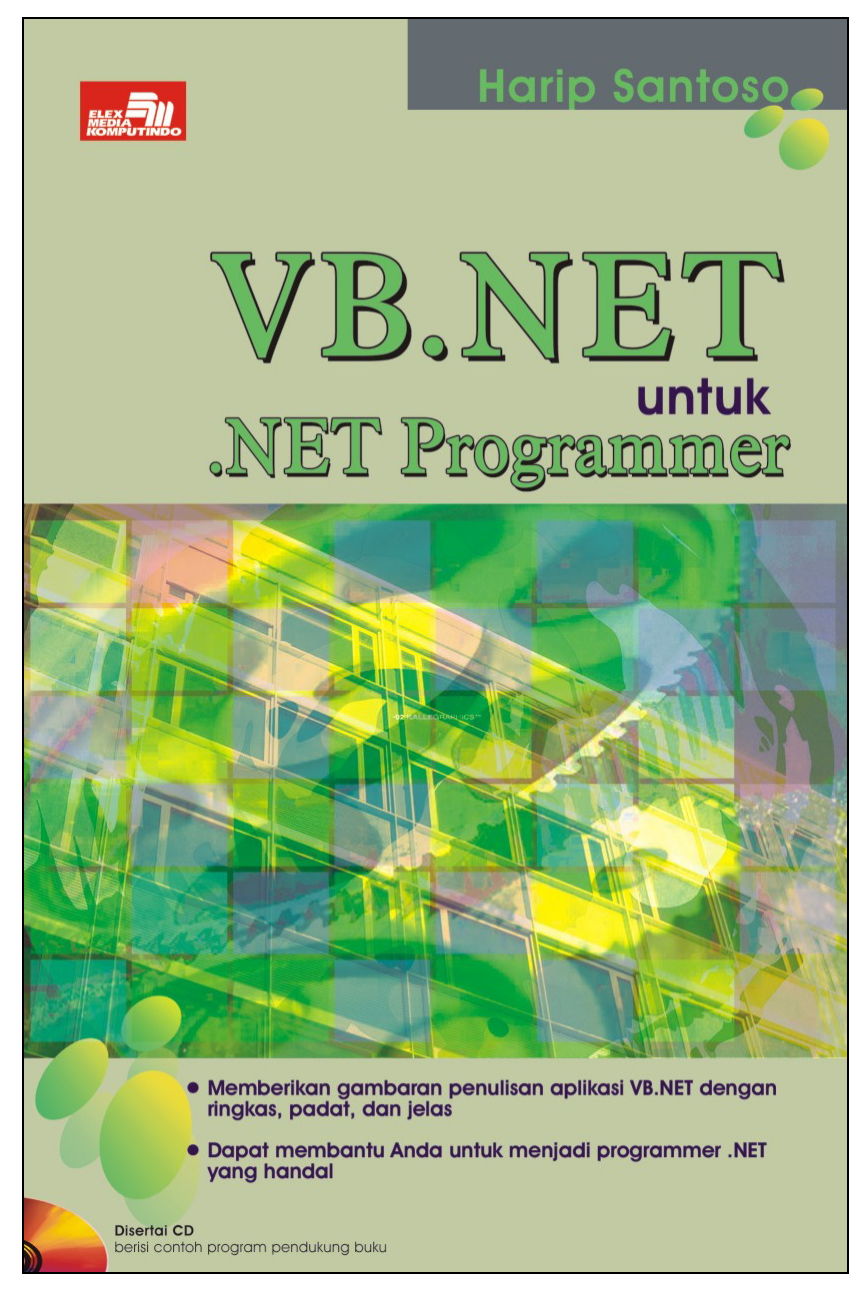

#### **Spesifikasi:**

**Ukuran:** 14x21 cm **Tebal:** 343 hlm **Harga:** Rp 51.800 **Terbit pertama:** Oktober 2004 **Sinopsis singkat:** 

Pembahasan dalam buku ini diawali dengan pemahaman konsep teknologi .NET dan dilanjutkan dengan contoh pembuatan program serta beberapa hal baru pada VB.NET dan Class. Selanjutnya, penjelasan ADO.NET sebagai metode pengaksesan sumber data serta contoh pembuatan Laporan RecordSet Bertingkat akan membantu Anda melewati salah satu tahap yang penting dalam penulisan aplikasi program VB.NET. Pembahasan diakhiri dengan contoh Aplikasi Program Penjualan Barang yang tidak hanya memperlihatkan keandalan VB.NET, tetapi juga memberi kesempatan Anda untuk melihat perbedaan aplikasi VB 6 yang telah dikonversi menjadi aplikasi VB.NET.

Buku ini disertai CD pendamping berisi contoh program dan Aplikasi Program Penjualan Barang dalam VB 6, VB.NET/ASP.NET (aplikasi Web), dan VB.NET.

# **BAB 7 DATAVIEW, TABEL DATA, DAN DATAGRID**

DataView, tabel data, dan DataGrid merupakan tiga objek yang terkait erat dengan objek DataSet. DataView digunakan untuk memfilter, mengurut, dan mencari baris record yang tersimpan pada objek DataSet (objek tabel data). Tabel data (Data Tabel) merupakan bagian dari objek DataSet dimana baris data yang diperoleh dari sumber data disimpan dan selanjutnya direferensikan melalui objek DataTable (objek TabelData), sedangkan DataGrid berfungsi menampilkan baris data, baik itu berasal dari objek tabel data maupun melalui objek DataView.

#### **7.1 DataView**

Pada bab sebelumnya, kita telah melihat struktur dari objek DataSet yang dapat menampung satu atau lebih tabel data. Kemampuan ini memungkinkan objek DataSet bersifat seolah-olah sebagai suatu database saja sehingga kode program dapat melakukan filtrasi data, membuat hubungan antartabel, dan lainlain. Proses filtrasi ini diakomodir oleh objek DataView.

Objek DataView dapat dimanfaatkan untuk memfilter, mengurutkan, mencari, maupun mengatur kolom kunci dari objek tabel data. Kemampuan ini berguna saat kita berusaha untuk mengurangi aktifitas/kesibukan pada SQL server dengan mengambil suatu porsi data yang cukup besar dan menyimpannya pada objek DataSet. Selanjutnya proses pencarian dilakukan pada objek DataSet, jadi tidak melibatkan SQL Server lagi.

Bila tidak ada kebutuhan untuk mengurangi kesibukan pada SQL Server, Anda tidak harus menggunakan objek DataView. Lakukan saja proses sebagaimana biasanya, yakni setiap proses pencarian langsung dilakukan pada database/sumber data.

Oleh karena inti pemanfaatan objek DataView adalah untuk mengurangi aktifitas pada SQL server dalam bentuk pencarian record, pemanfaaatan baris data melalui objek DataView bersifat read only. Penulis tidak menganjurkan Anda untuk melibatkan penggunaan objek DataView pada proses penambahan record maupun penghapusan record bila mungkin, karena akan menyebabkan data yang ada pada objek DataView berubah dan hal ini cukup memusingkan saat penulisan program.

Tidak ada hal yang istimewa pada objek ini. Pernyataan baris perintahnya cukup jelas, logis, dan hasil yang ditampilkan cukup mudah dipahami. Berikut ini adalah contoh penggunaan objek DataView dengan tampilan pada Gambar 7.1. Pada program ini, Anda dapat melihat penggunaan filter, sorting, maupun mencari record.

Sumber data objek DataView diperoleh dari objek Tabel Data, kemudian DataGrid digunakan untuk menampung serta menampilkan baris data yang telah dipoles untuk ditampilkan pada layar monitor.

Baris record yang akan dicari (kolom record) harus menjadi kolom kunci pengurutan (penyortiran). Anda dapat menyortir pada lebih dari satu kolom dengan menambahkan tanda koma di antara kedua kolom yang akan digunakan. Bila proses pencarian berhasil maka akan dikembalikan nilai posisi baris record yang dicari, dimulai dari angka 0. Bila pencarian gagal maka akan dikembalikan nilai –1.

Secara default, aktifitas yang dilakukan pada objek DataSet bersifat tidak case sensitive, jadi berhati-hatilah dengan sifat ini. Berikut ini adalah contoh program yang dimaksud.

```
Listing Program objDataView.vb: 
Public Class objDataView 
 Inherits System.Windows.Forms.Form 
#Region " Windows Form Designer generated code " 
   Public Sub New() 
     MyBase.New() 
     'This call is required by the Windows Form Designer. 
     InitializeComponent() 
 'Add any initialization after the 
 'InitializeComponent() call 
   End Sub 
'Form overrides dispose to clean up the component list. 
Protected Overloads Overrides Sub Dispose(ByVal disposing 
As Boolean) 
     If disposing Then 
 If Not (components Is Nothing) Then 
 components.Dispose() 
       End If 
     End If 
     MyBase.Dispose(disposing) 
   End Sub 
'Required by the Windows Form Designer 
Private components As System.ComponentModel.IContainer
'NOTE: The following procedure is required by the Windows 
'Form Designer 
 'It can be modified using the Windows Form Designer. 
'Do not modify it using the code editor. 
Friend WithEvents DataGrid1 As 
System.Windows.Forms.DataGrid 
Friend WithEvents Label1 As System.Windows.Forms.Label 
Friend WithEvents TextBox1 As 
System.Windows.Forms.TextBox 
Friend WithEvents TextBox2 As 
System.Windows.Forms.TextBox 
Friend WithEvents Label2 As System.Windows.Forms.Label 
Friend WithEvents TextBox3 As 
System.Windows.Forms.TextBox 
Friend WithEvents Label3 As System.Windows.Forms.Label 
Friend WithEvents TextBox6 As 
System.Windows.Forms.TextBox 
Friend WithEvents Label6 As System.Windows.Forms.Label 
Friend WithEvents TextBox5 As 
System.Windows.Forms.TextBox 
Friend WithEvents Label5 As System.Windows.Forms.Label 
Friend WithEvents TextBox4 As 
System.Windows.Forms.TextBox 
Friend WithEvents Label4 As System.Windows.Forms.Label 
Friend WithEvents DataGrid2 As 
System.Windows.Forms.DataGrid 
Friend WithEvents Label9 As System.Windows.Forms.Label 
Friend WithEvents TextBox8 As 
System.Windows.Forms.TextBox
```
Friend WithEvents Label8 As System.Windows.Forms.Label

```
Friend WithEvents TextBox7 As 
System.Windows.Forms.TextBox 
Friend WithEvents Label7 As System.Windows.Forms.Label 
Friend WithEvents DataGrid3 As 
System.Windows.Forms.DataGrid 
Friend WithEvents TextBox9 As 
System.Windows.Forms.TextBox 
<System.Diagnostics.DebuggerStepThrough()> Private Sub 
InitializeComponent() 
     Me.DataGrid1 = New System.Windows.Forms.DataGrid 
     Me.Label1 = New System.Windows.Forms.Label 
     Me.TextBox1 = New System.Windows.Forms.TextBox 
     Me.TextBox2 = New System.Windows.Forms.TextBox 
     Me.Label2 = New System.Windows.Forms.Label 
     Me.TextBox3 = New System.Windows.Forms.TextBox 
     Me.Label3 = New System.Windows.Forms.Label 
     Me.TextBox6 = New System.Windows.Forms.TextBox 
     Me.Label6 = New System.Windows.Forms.Label 
     Me.TextBox5 = New System.Windows.Forms.TextBox 
     Me.Label5 = New System.Windows.Forms.Label 
     Me.TextBox4 = New System.Windows.Forms.TextBox 
 Me.Label4 = New System.Windows.Forms.Label 
 Me.DataGrid2 = New System.Windows.Forms.DataGrid 
    Me.TextBox9 = New System.Windows.Forms.TextBox
     Me.Label9 = New System.Windows.Forms.Label 
     Me.TextBox8 = New System.Windows.Forms.TextBox 
     Me.Label8 = New System.Windows.Forms.Label 
 Me.TextBox7 = New System.Windows.Forms.TextBox 
 Me.Label7 = New System.Windows.Forms.Label 
     Me.DataGrid3 = New System.Windows.Forms.DataGrid 
     CType(Me.DataGrid1, 
     System.ComponentModel.ISupportInitialize).BeginInit() 
     CType(Me.DataGrid2, 
     System.ComponentModel.ISupportInitialize).BeginInit() 
     CType(Me.DataGrid3, 
     System.ComponentModel.ISupportInitialize).BeginInit() 
     Me.SuspendLayout() 
'' '' '' '' ''
     'DataGrid1 
'' '' '' '' ''
    Me. DataGrid1. DataMember = " Me.DataGrid1.HeaderForeColor = 
     System.Drawing.SystemColors.ControlText 
     Me.DataGrid1.Location = New System.Drawing.Point(0, 0) 
     Me.DataGrid1.Name = "DataGrid1" 
     Me.DataGrid1.Size = New System.Drawing.Size(240, 128) 
     Me.DataGrid1.TabIndex = 0 
\sim 10 \pm 'Label1 
'' '' '' '' ''
     Me.Label1.Location = New System.Drawing.Point(248, 16) 
 Me.Label1.Name = "Label1" 
 Me.Label1.Size = New System.Drawing.Size(144, 16) 
     Me.Label1.TabIndex = 1 
\sim 10 \pm 'TextBox1 
'' '' '' '' ''
     Me.TextBox1.Location = New System.Drawing.Point 
     (400, 8) 
     Me.TextBox1.Name = "TextBox1" 
     Me.TextBox1.TabIndex = 2
```

```
 Me.TextBox1.Text = "" 
'' '' '' '' ''
      'TextBox2 
\sim 10 \pm Me.TextBox2.Location = New System.Drawing.Point 
      (400, 40) 
     Me.TextBox2.Name = "TextBox2" 
 Me.TextBox2.TabIndex = 4 
 Me.TextBox2.Text = "" 
'' '' '' '' ''
      'Label2 
'<br>Me.Label2.Location = New System.Drawing.Point(248, 48)<br>Me.Label2.Size = New System.Drawing.Size(144, 16)<br>Me.Label2.Size = New System.Drawing.Size(144, 16)
     Me.Label2.TabIndex = 3 
\sim 10 \pm 'TextBox3 
'' '' '' '' ''
     Me.TextBox3.Location = New System.Drawing.Point 
      (400, 72) 
     Me.TextBox3.Name = "TextBox3" 
 Me.TextBox3.TabIndex = 6 
 Me.TextBox3.Text = "" 
'' '' '' '' ''
      'Label3 
'<br>Me.Label3.Location = New System.Drawing.Point(248, 80)<br>Me.Label3.Size = New System.Drawing.Size(144, 16)<br>Me.Label3.Size = New System.Drawing.Size(144, 16)
    Me.Label3.TabIndex = 5
'' '' '' '' ''
      'TextBox6 
 ' 
 Me.TextBox6.Location = New System.Drawing.Point 
      (400, 224) 
    Me.TextBox6.Name = "TextBox6"
 Me.TextBox6.TabIndex = 13 
 Me.TextBox6.Text = "" 
'' '' '' '' ''
      'Label6 
\sim 10 \pm Me.Label6.Location = New System.Drawing.Point 
      (248, 232) 
     Me.Label6.Name = "Label6" 
 Me.Label6.Size = New System.Drawing.Size(144, 16) 
 Me.Label6.TabIndex = 12 
\sim 10 \pm 'TextBox5 
'' '' '' '' ''
     Me.TextBox5.Location = New System.Drawing.Point 
      (400, 192) 
     Me.TextBox5.Name = "TextBox5" 
 Me.TextBox5.TabIndex = 11 
 Me.TextBox5.Text = "" 
'' '' '' '' ''
      'Label5 
\sim 10 \pm Me.Label5.Location = New System.Drawing.Point 
 (248, 200) 
 Me.Label5.Name = "Label5"
```

```
 Me.Label5.Size = New System.Drawing.Size(144, 16) 
    Me.Label5.TabIndex = 10'' '' '' '' ''
     'TextBox4 
'' '' '' '' ''
     Me.TextBox4.Location = New System.Drawing.Point 
     (400, 160) 
 Me.TextBox4.Name = "TextBox4" 
 Me.TextBox4.TabIndex = 9 
    Me.TextBox4.Text = ""
\sim 10 \pm 'Label4 
'' '' '' '' ''
     Me.Label4.Location = New System.Drawing.Point 
 (248, 168) 
 Me.Label4.Name = "Label4" 
     Me.Label4.Size = New System.Drawing.Size(144, 16) 
     Me.Label4.TabIndex = 8 
'' '' '' '' ''
     'DataGrid2 
'<br>Me.DataGrid2.DataMember = ""<br>Me.DataGrid2.HeaderForeColor =
     System.Drawing.SystemColors.ControlText 
     Me.DataGrid2.Location = New System.Drawing.Point 
     (0, 152) 
 Me.DataGrid2.Name = "DataGrid2" 
 Me.DataGrid2.Size = New System.Drawing.Size(240, 128) 
 Me.DataGrid2.TabIndex = 7 
'' '' '' '' ''
     'TextBox9 
'' '' '' '' ''
    Me.TextBox9.Location = New System.Drawing.Point 
 (400, 376) 
 Me.TextBox9.Name = "TextBox9" 
 Me.TextBox9.TabIndex = 20 
 Me.TextBox9.Text = "" 
'' '' '' '' ''
     'Label9 
'' '' '' '' ''
     Me.Label9.Location = New System.Drawing.Point 
     (248, 384) 
     Me.Label9.Name = "Label9" 
     Me.Label9.Size = New System.Drawing.Size(144, 16) 
     Me.Label9.TabIndex = 19 
'' '' '' '' ''
     'TextBox8 
\sim 10 \pm Me.TextBox8.Location = New System.Drawing.Point 
     (400, 344) 
     Me.TextBox8.Name = "TextBox8" 
    Me.TextBox8.TabIndex = 18<br>Me TextBox8 Text - ""
    Me.TextBox8.Text ='' '' '' '' ''
     'Label8 
'' '' '' '' ''
     Me.Label8.Location = New System.Drawing.Point 
     (248, 352) 
     Me.Label8.Name = "Label8" 
 Me.Label8.Size = New System.Drawing.Size(144, 16) 
 Me.Label8.TabIndex = 17
```

```
\sim 10 \pm 'TextBox7 
'' '' '' '' ''
     Me.TextBox7.Location = New System.Drawing.Point 
     (400, 312) 
     Me.TextBox7.Name = "TextBox7" 
 Me.TextBox7.TabIndex = 16 
 Me.TextBox7.Text = "" 
'' '' '' '' ''
     'Label7 
\sim 10 \pm Me.Label7.Location = New System.Drawing.Point 
 (248, 320) 
 Me.Label7.Name = "Label7" 
 Me.Label7.Size = New System.Drawing.Size(144, 16) 
 Me.Label7.TabIndex = 15 
\sim 10 \pm 'DataGrid3 
'' '' '' '' ''
    Me.DataGrid3.DataMember = "" 
    Me.DataGrid3.HeaderForeColor =
 System.Drawing.SystemColors.ControlText 
 Me.DataGrid3.Location = New System.Drawing.Point 
     (0, 304) 
 Me.DataGrid3.Name = "DataGrid3" 
 Me.DataGrid3.Size = New System.Drawing.Size(240, 128) 
     Me.DataGrid3.TabIndex = 14 
'' '' '' '' ''
     'objDataView 
'' '' '' '' ''
     Me.AutoScaleBaseSize = New System.Drawing.Size(5, 13) 
     Me.ClientSize = New System.Drawing.Size(512, 429) 
     Me.Controls.Add(Me.TextBox9) 
 Me.Controls.Add(Me.Label9) 
 Me.Controls.Add(Me.TextBox8) 
     Me.Controls.Add(Me.Label8) 
     Me.Controls.Add(Me.TextBox7) 
     Me.Controls.Add(Me.Label7) 
     Me.Controls.Add(Me.DataGrid3) 
     Me.Controls.Add(Me.TextBox6) 
     Me.Controls.Add(Me.Label6) 
     Me.Controls.Add(Me.TextBox5) 
     Me.Controls.Add(Me.Label5) 
     Me.Controls.Add(Me.TextBox4) 
     Me.Controls.Add(Me.Label4) 
     Me.Controls.Add(Me.DataGrid2) 
     Me.Controls.Add(Me.TextBox3) 
     Me.Controls.Add(Me.Label3) 
     Me.Controls.Add(Me.TextBox2) 
     Me.Controls.Add(Me.Label2) 
     Me.Controls.Add(Me.TextBox1) 
     Me.Controls.Add(Me.Label1) 
     Me.Controls.Add(Me.DataGrid1) 
     Me.Name = "objDataView" 
     Me.StartPosition = 
     System.Windows.Forms.FormStartPosition.CenterScreen 
    Me.Text = "objDataView"
     CType(Me.DataGrid1, 
     System.ComponentModel.ISupportInitialize).EndInit() 
     CType(Me.DataGrid2, 
     System.ComponentModel.ISupportInitialize).EndInit()
```

```
 CType(Me.DataGrid3, 
      System.ComponentModel.ISupportInitialize).EndInit() 
    Me. ResumeLayout (False)
    End Sub 
#End Region 
Private Sub objDataView_Load(ByVal sender As 
System.Object, ByVal e As System.EventArgs) Handles 
MyBase.Load 
     Dim objConnection As SqlConnection 
     Dim objCommand As SqlCommand 
     Dim objDataAdapter As SqlDataAdapter 
 Dim objDataSet As New DataSet 
 Dim objDataView As New DataView 
     Dim strConn, strSQL As String 
     Dim form_MenuInduk As New MenuInduk 
 strConn = form_MenuInduk.mRoot_StrConn 
 strSQL = "select album_id, album_singer, album_title 
 from AlbumList order by album_id" 
 objConnection = New SqlConnection(strConn) 
     objCommand = New SqlCommand(strSQL, objConnection) 
      objConnection.Open() 
     objDataAdapter = New SqlDataAdapter(objCommand) 
     objDataAdapter.Fill(objDataSet, "mDT_albumlist") 
       Set objDataView, data berasal dari objek Tabel
    objDataView = New DataView(objDataSet.Tables("mDT_AlbumList")) 
 DataGrid1.DataSource = objDataView 
 DataGrid1.CaptionText = "Data tanpa filter" 
 'album_id harus di sort agar bisa di cari/find 
 objDataView.Sort() = "album_id" 
 Label1.Text = "cari posisi AL0004 :" 
 Dim mPos As Integer = objDataView.Find("AL0004") 
 TextBox1.Text = mPos 
 Label2.Text = "cari posisi AL0001 :" 
 TextBox2.Text = objDataView.Find("AL0001") 
 Label3.Text = "cari posisi ALZZZZ :" 
     TextBox3.Text = objDataView.Find("ALZZZZ") 
     objDataView = New 
     DataView(objDataSet.Tables("mDT_AlbumList")) 
 DataGrid2.DataSource = objDataView 
 DataGrid2.CaptionText = "Filter Singer - Andien" 
     ' bila CaseSensitive() di set True, album singer
      'andien' 
        ' disertakan karena 'andien' <> 'aNdIeN' 
 objDataSet.CaseSensitive() = False 
 objDataView.RowFilter() = "album_singer <> 'aNdIeN' " 
 objDataView.Sort() = "album_id" 
 Label4.Text = "cari posisi AL0004 :" 
 Dim mPos2 As Integer = objDataView.Find("AL0004") 
 TextBox4.Text = mPos2 
 Label5.Text = "cari posisi AL0001 :" 
     TextBox5.Text = objDataView.Find("AL0001") 
 Label6.Text = "cari posisi ALZZZZ :" 
 TextBox6.Text = objDataView.Find("ALZZZZ")
```

```
 objDataView = New 
 DataView(objDataSet.Tables("mDT_AlbumList")) 
 DataGrid3.DataSource = objDataView 
 DataGrid3.CaptionText = "Data Tanpa Filter, Sort 
          Descending" 
objDataView.Sort() = "album id desc"<br>Label7.Text = "cari posisi AL0004 :"<br>Dim mPos3 As Integer = objDataView.Find("AL0004")<br>TextBox7.Text = mPos3<br>Label8.Text = "cari posisi AL0001 :"<br>TextBox8.Text = objDataView.Find("AL000
 objConnection.Close() 
 End Sub
```
End Class

|                        | <b>I.</b> objDataView              |              |                                  |                      | $-10X$              |
|------------------------|------------------------------------|--------------|----------------------------------|----------------------|---------------------|
|                        | Data tanpa filter                  |              |                                  |                      | Iз                  |
|                        | album_id<br>$\mathcal{L}_1$        | album_singer | album -                          | cari posisi AL0004 : |                     |
| ▶                      | AL0001                             | Andien       | Bisikarl                         | cari posisi AL0001 : | o                   |
|                        | AL0002                             | Andien       | Kinanti                          |                      |                     |
|                        | AL0003                             | Sherina      | Andai A                          | cari posisi ALZZZZ:  | $\vert \cdot \vert$ |
|                        | AL0004                             | Sherina      | Petuala v                        |                      |                     |
| $\left  \cdot \right $ |                                    |              | ٠                                |                      |                     |
|                        |                                    |              |                                  |                      |                     |
|                        | <b>Filter Singer-Andien</b>        |              |                                  |                      | l1                  |
|                        | album id<br>Δ                      | album singer | album_▲                          | cari posisi AL0004 : |                     |
| ▶                      | AL0003                             | Sherina      | Andai A                          | cari posisi AL0001 : | $\mathsf{L}$        |
|                        | AL0004                             | Sherina      | Petuala                          |                      |                     |
|                        | AL0005                             | Sherina      | My Life                          | cari posisi ALZZZZ : | $\vert \cdot \vert$ |
|                        | AL0006                             | Sherina      | Petuala $\overline{\phantom{a}}$ |                      |                     |
| $\left  \cdot \right $ |                                    |              |                                  |                      |                     |
|                        |                                    |              |                                  |                      |                     |
|                        | Data Tanpa Filter, Sort Descending |              |                                  |                      | 5                   |
|                        | album id<br>v.                     | album_singer | album_▲                          | cari posisi AL0004 : |                     |
| ▶                      | AL0009                             | Norah Jones  | Come A                           | cari posisi AL0001 : | 18                  |
|                        | AL0008                             | Natasha      | Bunda                            |                      |                     |
|                        | AL0007                             | Sherina      | Sherina                          | cari posisi ALZZZZ:  | $\overline{5}$      |
|                        | AL0006                             | Sherina      | Petuala –                        |                      |                     |
| $\left  \cdot \right $ |                                    |              | ▶                                |                      | h                   |

Gambar 7.1 Penggunaan Objek DataView

# **7.2 Tabel Data**

DataTable (tabel data) adalah komponen dimana baris data yang diperoleh dari sumber data ditampung sebelum diproses lebih lanjut. Baris data ini kemudian direferensi melalui objek DataTable. Perubahan yang terjadi pada DataTable ditangani library .NET Framework, jadi SQL Server sudah tidak terlibat lagi.

Kita telah mengetahui bahwa ADO.NET bekerja dalam bentuk hubungan terputus sehingga perubahan yang terjadi pada tabel data tidak akan mempengaruhi sumber data sebelum program menjalankan proses modifikasi, baik melalui objek Command maupun objek DataAdapter sehingga program dapat memperlakukan DataTable sebagai "file sementara" untuk berbagai keperluan.

Setelah objek DataTable dideklarasikan, objek tersebut dikaitkan ke komponen tabel objek DataSet, selanjutnya digunakan nama variabel objek data tabel untuk melakukan aktifitas yang terkait dengan objek tersebut, misalnya memperoleh baris data, mengambil nilai dari kolom tertentu, atau memindahkan posisi record/pointer ke baris tertentu.

Perintah BindingContext diperlukan ketika akan dilakukan perubahan yang mereferensi objek data tabel, baik itu untuk memindahkan posisi record, memperoleh baris data, maupun menghapus baris. Khusus untuk menambah baris baru atau memperbarui record, program harus menjalankan perintah objDataTable.AcceptChanges() sebelum melakukan perubahan pada DataTabel.

Bila program melakukan penghapusan suatu baris record, posisi/pointer ke record tersebut harus dipindahkan karena keberadaan pointer tersebut telah terhapus (ditiadakan). Bila posisi/pointer tidak dipindahkan, program akan crash. Hal yang sama (*crash*) juga akan terjadi bila program mencoba mereferensi ke pointer (posisi record) yang telah dihapus.

Properti row yang dimiliki oleh DataTable bisa jadi merupakan properti yang paling sering digunakan. Melalui properti rows.items, dapat diperoleh data dari masing-masing kolom. Biasanya properti tersebut digunakan untuk mengatur nilai ke baris tersebut. Di samping itu, properti rows.count sangat berguna untuk mengetahui jumlah baris yang dimiliki objek DataTable. Dengan menghitung jumlah baris yang ada, program dapat mengetahui apakah suatu record telah exist/ada pada database atau belum.

Contoh program berikut dengan tampilan seperti Gambar 7.2 tampaknya cukup jelas untuk memberi ilustrasi penggunaan objek DataTable. Proses *update* sumber data (database) tidak dicontohkan di sini karena Anda dapat melihat variasi update database pada contoh Aplikasi Program Penjualan Barang.

Silahkan memperhatikan listing program dan bermain-main (berimaginasi) dengan record yang akan ditampilkan pada layar ketika Anda menekan/mengklik tombol navigasi atau menambah sembarang baris baru. Jangan bermain-main dulu dengan proses penghapusan karena ada hal menarik yang terjadi di sana.

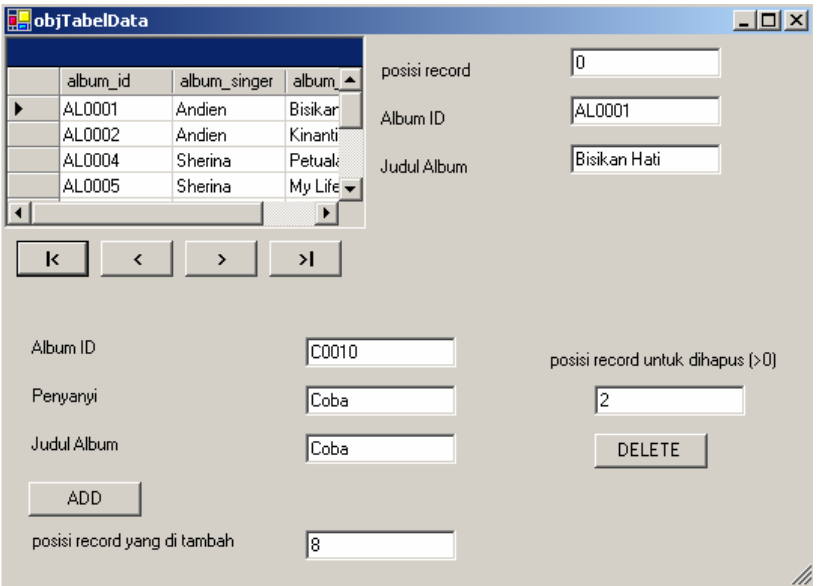

Gambar 7.2 Contoh Penggunaan Objek Tabel Data

```
objTabelData.vb: 
Public Class objTabelData
```

```
 Inherits System.Windows.Forms.Form 
#Region " Windows Form Designer generated code " 
   Public Sub New() 
     MyBase.New() 
 'This call is required by the Windows Form Designer. 
 InitializeComponent() 
     'Add any initialization after the 
InitializeComponent() 
    call 
   End Sub 
'Form overrides dispose to clean up the component list. 
Protected Overloads Overrides Sub Dispose(ByVal disposing 
As Boolean) 
     If disposing Then 
       If Not (components Is Nothing) Then 
 components.Dispose() 
 End If 
     End If 
     MyBase.Dispose(disposing) 
   End Sub 
'Required by the Windows Form Designer<br>Private components As System.ComponentModel.IContainer
'NOTE: The following procedure is required by the Windows 
'Form Designer 
'It can be modified using the Windows Form Designer. 
'Do not modify it using the code editor. 
Friend WithEvents DataGrid1 As 
System.Windows.Forms.DataGrid 
Friend WithEvents Label1 As System.Windows.Forms.Label 
Friend WithEvents TextBox1 As 
System.Windows.Forms.TextBox 
Friend WithEvents TextBox2 As 
System.Windows.Forms.TextBox 
Friend WithEvents Label2 As System.Windows.Forms.Label 
Friend WithEvents TextBox3 As 
System.Windows.Forms.TextBox 
Friend WithEvents Label3 As System.Windows.Forms.Label 
Friend WithEvents TextBox6 As 
System.Windows.Forms.TextBox 
Friend WithEvents Label6 As System.Windows.Forms.Label 
Friend WithEvents TextBox5 As 
System.Windows.Forms.TextBox 
Friend WithEvents Label5 As System.Windows.Forms.Label 
Friend WithEvents TextBox4 As 
System.Windows.Forms.TextBox 
Friend WithEvents Label4 As System.Windows.Forms.Label 
Friend WithEvents TextBox7 As 
System.Windows.Forms.TextBox 
Friend WithEvents Label7 As System.Windows.Forms.Label 
Friend WithEvents Btn Buttom As
System.Windows.Forms.Button 
Friend WithEvents Btn_Previous As 
System.Windows.Forms.Button
```
Friend WithEvents Btn\_Next As System.Windows.Forms.Button Friend WithEvents Btn\_Top As System.Windows.Forms.Button Friend WithEvents Button1 As System.Windows.Forms.Button Friend WithEvents Button2 As System.Windows.Forms.Button Friend WithEvents TextBox8 As System.Windows.Forms.TextBox Friend WithEvents Label8 As System.Windows.Forms.Label <System.Diagnostics.DebuggerStepThrough()> Private Sub InitializeComponent() Me.DataGrid1 = New System.Windows.Forms.DataGrid Me.Label1 = New System.Windows.Forms.Label Me.TextBox1 = New System.Windows.Forms.TextBox Me.TextBox2 = New System.Windows.Forms.TextBox Me.Label2 = New System.Windows.Forms.Label Me.TextBox3 = New System.Windows.Forms.TextBox Me.Label3 = New System.Windows.Forms.Label Me.TextBox6 = New System.Windows.Forms.TextBox Me.Label6 = New System.Windows.Forms.Label Me.TextBox5 = New System.Windows.Forms.TextBox Me.Label5 = New System.Windows.Forms.Label Me.TextBox4 = New System.Windows.Forms.TextBox Me.Label4 = New System.Windows.Forms.Label Me.TextBox7 = New System.Windows.Forms.TextBox Me.Label7 = New System.Windows.Forms.Label Me.Btn Buttom = New System.Windows.Forms.Button Me.Btn Previous = New System.Windows.Forms.Button Me. Btn Next = New System. Windows. Forms. Button Me.Btn Top = New System.Windows.Forms.Button Me. Button1 = New System. Windows. Forms. Button Me.Button2 = New System.Windows.Forms.Button Me.TextBox8 = New System.Windows.Forms.TextBox Me.Label8 = New System.Windows.Forms.Label CType(Me.DataGrid1, System.ComponentModel.ISupportInitialize).BeginInit() Me. SuspendLayout ()  $\sim$  10  $\pm$  'DataGrid1 '' '' '' '' '' Me.DataGrid1.DataMember = "" Me.DataGrid1.HeaderForeColor = System.Drawing.SystemColors.ControlText Me.DataGrid1.Location = New System.Drawing.Point(0, 0) Me.DataGrid1.Name = "DataGrid1" Me.DataGrid1.Size = New System.Drawing.Size(240, 128) Me.DataGrid1.TabIndex = 0 '' '' '' '' '' 'Label1 '<br>Me.Label1.Location = New System.Drawing.Point(248, 16)<br>Me.Label1.Name = "Label1" Me.Label1.Size = New System.Drawing.Size(104, 16) Me.Label1.TabIndex = 1 '' '' '' '' '' 'TextBox1  $\sim$  10  $\pm$  Me.TextBox1.Location = New System.Drawing.Point (376, 8) Me.TextBox1.Name = "TextBox1" Me.TextBox1.TabIndex = 2 Me.TextBox1.Text = ""  $\sim$  10  $\pm$ 

```
 'TextBox2 
'' '' '' '' ''
     Me.TextBox2.Location = New System.Drawing.Point 
     (376, 40) 
    Me.TextBox2.Name = "TextBox2"
 Me.TextBox2.TabIndex = 4 
 Me.TextBox2.Text = "" 
'' '' '' '' ''
     'Label2 
'' '' '' '' ''
     Me.Label2.Location = New System.Drawing.Point(248, 48) 
 Me.Label2.Name = "Label2" 
 Me.Label2.Size = New System.Drawing.Size(104, 16) 
 Me.Label2.TabIndex = 3 
'' '' '' '' ''
     'TextBox3 
\sim 10 \pm Me.TextBox3.Location = New System.Drawing.Point 
      (376, 72) 
    Me.TextBox3.Name = "TextBox3"
     Me.TextBox3.TabIndex = 6 
 Me.TextBox3.Text = "" 
 ' 
     'Label3 
'' '' '' '' ''
     Me.Label3.Location = New System.Drawing.Point(248, 80) 
 Me.Label3.Name = "Label3" 
 Me.Label3.Size = New System.Drawing.Size(104, 16) 
 Me.Label3.TabIndex = 5 
'' '' '' '' ''
     'TextBox6 
'' '' '' '' ''
    Me.TextBox6.Location = New System.Drawing.Point 
 (200, 264) 
 Me.TextBox6.Name = "TextBox6" 
 Me.TextBox6.TabIndex = 13 
 Me.TextBox6.Text = "" 
'' '' '' '' ''
     'Label6 
 ' 
 Me.Label6.Location = New System.Drawing.Point(16, 264) 
 Me.Label6.Name = "Label6" 
 Me.Label6.Size = New System.Drawing.Size(168, 16) 
     Me.Label6.TabIndex = 12 
\sim 10 \pm 'TextBox5 
'' '' '' '' ''
     Me.TextBox5.Location = New System.Drawing.Point 
     (200, 232) 
    Me.TextBox5.Name = "TextBox5"
     Me.TextBox5.TabIndex = 11 
     Me.TextBox5.Text = "" 
'' '' '' '' ''
     'Label5 
 ' 
 Me.Label5.Location = New System.Drawing.Point(16, 232) 
 Me.Label5.Name = "Label5" 
 Me.Label5.Size = New System.Drawing.Size(168, 16) 
     Me.Label5.TabIndex = 10 
'' '' '' '' ''
     'TextBox4
```
158

```
\sim 10 \pm Me.TextBox4.Location = New System.Drawing.Point 
      (200, 200) 
    Me.TextBox4.Name = "TextBox4"
    Me.Iextbox4.n_{\text{min}} = 9<br>Me.TextBox4.TabIndex = 9
    Me.TextBox4.Text =\sim 10 \pm 'Label4 
'' '' '' '' ''
     Me.Label4.Location = New System.Drawing.Point(16, 200) 
 Me.Label4.Name = "Label4" 
 Me.Label4.Size = New System.Drawing.Size(168, 16) 
     Me.Label4.TabIndex = 8 
\sim 10 \pm 'TextBox7 
'' '' '' '' ''
     Me.TextBox7.Location = New System.Drawing.Point 
      (392, 232) 
     Me.TextBox7.Name = "TextBox7"
 Me.TextBox7.TabIndex = 16 
 Me.TextBox7.Text = "" 
'' '' '' '' ''
      'Label7 
'' '' '' '' ''
     Me.Label7.Location = New System.Drawing.Point 
      (360, 208) 
     Me.Label7.Name = "Label7" 
 Me.Label7.Size = New System.Drawing.Size(168, 16) 
 Me.Label7.TabIndex = 15 
'' '' '' '' ''
      'Btn_Buttom 
'' '' '' '' ''
    Me. Btn Buttom. Font = New
 System.Drawing.Font("Microsoft 
 Sans Serif", 8.25!, System.Drawing.FontStyle.Bold, 
 System.Drawing.GraphicsUnit.Point, CType(0, Byte)) 
 Me.Btn_Buttom.Location = New System.Drawing.Point 
      (176, 136) 
Me.Btn_Buttom.Name = "Btn_Buttom"<br>Me.Btn_Buttom.Size = New System.Drawing.Size(48, 24)<br>Me.Btn_Buttom.TabIndex = 24<br>Me.Btn_Buttom.Text = ">|"
'' '' '' '' ''
      'Btn_Previous 
'<br>Me.Btn Previous.Font = New<br>System.Drawing.Font("Microsoft Sans Serif", 8.25!,
     System.Drawing.FontStyle.Bold, 
     System.Drawing.GraphicsUnit.Point, CType(0, Byte)) 
    Me.Btn Previous.Location = New System.Drawing.Point
      (64, 136) 
Me.Btn Previous.Name = "Btn Previous"<br>Me.Btn Previous.Size = New System.Drawing.Size(48, 24)
     Me.Btn_Previous.TabIndex = 22 
 Me.Btn_Previous.Text = "<" 
 ' 
      'Btn_Next 
\sim 10 \pm Me.Btn_Next.Font = New System.Drawing.Font("Microsoft 
 Sans Serif", 8.25!, System.Drawing.FontStyle.Bold, 
 System.Drawing.GraphicsUnit.Point, CType(0, Byte))
```

```
 Me.Btn_Next.Location = New System.Drawing.Point 
 (120, 136) 
 Me.Btn_Next.Name = "Btn_Next" 
    Me.Btn Next.Size = New System.Drawing.Size(48, 24)
 Me.Btn_Next.TabIndex = 23 
 Me.Btn_Next.Text = ">" 
\sim 10 \pm 'Btn_Top 
'<br>Me.Btn Top.Font = New System.Drawing.Font("Microsoft<br>Sans Serif", 8.25!, System.Drawing.FontStyle.Bold,<br>System.Drawing.GraphicsUnit.Point, CType(0, Byte))
Me.Btn Top.Location = New System.Drawing.Point(8, 136)<br>
Me.Btn Top.Name = "Btn Top"<br>
Me.Btn Top.Size = New System.Drawing.Size(48, 24)<br>
Me.Btn Top.TabIndex = 21<br>
Me.Btn Top.Text = "|<"
     'Button1 
\sim 10 \pm Me.Button1.Location = New System.Drawing.Point 
 (16, 296) 
 Me.Button1.Name = "Button1" 
     Me.Button1.TabIndex = 25 
     Me.Button1.Text = "ADD" 
\sim 10 \pm 'Button2 
'' '' '' '' ''
     Me.Button2.Location = New System.Drawing.Point 
     (392, 264) 
     Me.Button2.Name = "Button2" 
     Me.Button2.TabIndex = 26 
     Me.Button2.Text = "DELETE" 
 ' 
 'TextBox8 
\sim 10 \pm Me.TextBox8.Location = New System.Drawing.Point 
      (200, 328) 
    Me.TextBox8.Name = "TextBox8"
    Me.TextBox8.TabIndex = 28<br>Me.TextBox8.Text = "
    Me. Text Box 8. Text =\sim 10 \pm 'Label8 
'' '' '' '' ''
     Me.Label8.Location = New System.Drawing.Point(16, 328) 
     Me.Label8.Name = "Label8" 
     Me.Label8.Size = New System.Drawing.Size(168, 16) 
    Me.Label8.TabIndex = 27'' '' '' '' ''
     'objTabelData 
\sim 10 \pm Me.AutoScaleBaseSize = New System.Drawing.Size(5, 13) 
     Me.ClientSize = New System.Drawing.Size(536, 365) 
     Me.Controls.Add(Me.TextBox8) 
 Me.Controls.Add(Me.Label8) 
 Me.Controls.Add(Me.Button2) 
     Me.Controls.Add(Me.Button1) 
     Me.Controls.Add(Me.Btn_Buttom) 
     Me.Controls.Add(Me.Btn_Previous) 
     Me.Controls.Add(Me.Btn_Next) 
     Me.Controls.Add(Me.Btn_Top)
```

```
 Me.Controls.Add(Me.TextBox7) 
    Me.Controls.Add(Me.Label7) 
    Me.Controls.Add(Me.TextBox6) 
    Me.Controls.Add(Me.Label6) 
     Me.Controls.Add(Me.TextBox5) 
    Me.Controls.Add(Me.Label5) 
    Me.Controls.Add(Me.TextBox4) 
 Me.Controls.Add(Me.Label4) 
 Me.Controls.Add(Me.TextBox3) 
    Me.Controls.Add(Me.Label3) 
    Me.Controls.Add(Me.TextBox2) 
     Me.Controls.Add(Me.Label2) 
    Me.Controls.Add(Me.TextBox1) 
    Me.Controls.Add(Me.Label1) 
   Me.Controls.Add(Me.DataGrid1)
 Me.Name = "objTabelData" 
 Me.Text = "objTabelData" 
     CType(Me.DataGrid1, 
     System.ComponentModel.ISupportInitialize).EndInit() 
    Me.ResumeLayout(False)
```
End Sub

#End Region

 Dim objConnection As SqlConnection Dim objCommand As SqlCommand Dim objDataAdapter As SqlDataAdapter Dim objDataSet As New DataSet Dim strConn, strSQL As String Dim objDataTable As New DataTable Private Sub objTabelData\_Load(ByVal sender As System.Object, ByVal e As System.EventArgs) Handles MyBase.Load Dim form\_MenuInduk As New MenuInduk strConn = form\_MenuInduk.mRoot\_StrConn strSQL = "select album\_id, album\_singer, album\_title from AlbumList order by album\_id" objConnection = New SqlConnection(strConn) objCommand = New SqlCommand(strSQL, objConnection) objConnection.Open() objDataAdapter = New SqlDataAdapter(objCommand) objDataAdapter.Fill(objDataSet, "mDT\_albumlist") objDataTable = objDataSet.Tables("mDT\_AlbumList") DataGrid1.DataSource = objDataTable DataGrid1.ReadOnly = True objConnection.Close()<br>Label1.Text = "posisi "posisi record" Label2.Text = "Album ID" Label3.Text = "Judul Album" Label4.Text = "Album ID" Label5.Text = "Penyanyi" Label6.Text = "Judul Album" Label7.Text = "posisi record untuk dihapus (>0)" Label8.Text = "posisi record yang di tambah" End Sub Private Sub Display\_data() Dim mPosition As Integer =

161

```
 BindingContext(objDataTable).Position 
 TextBox1.Text = mPosition 
 With objDataTable.Rows(mPosition) 
 TextBox2.Text = .Item("Album_ID") 
 TextBox3.Text = .Item("Album_title") 
     End With 
   End Sub 
   Private Sub Btn_Top_Click(ByVal sender As 
System.Object, 
 ByVal e As System.EventArgs) Handles Btn_Top.Click 
     BindingContext(objDataTable).Position = 0 
    Display data()
   End Sub 
   Private Sub Btn_Previous_Click(ByVal sender As 
 System.Object, ByVal e As System.EventArgs) Handles 
 Btn_Previous.Click 
     BindingContext(objDataTable).Position -= 1 
    Display data()
   End Sub 
Private Sub Btn Next Click(ByVal sender As System.Object,<br>ByVal e As System.EventArgs) Handles Btn Next.Click
     BindingContext(objDataTable).Position += 1 
    Display data()
   End Sub 
Private Sub Btn_Buttom_Click(ByVal sender As 
System.Object, ByVal e As System.EventArgs) Handles 
Btn Buttom.Click
     BindingContext(objDataTable).Position = 
     objDataTable.Rows.Count - 1 
    Display data()
   End Sub 
Private Sub Button1_Click(ByVal sender As System.Object, 
ByVal e As System.EventArgs) Handles Button1.Click 
     objDataSet.AcceptChanges() 
     BindingContext(objDataTable).AddNew() 
     Dim mPos As Integer = 
     BindingContext(objDataTable).Position 
     BindingContext(objDataTable).Position = mPos 
     With objDataTable.Rows(mPos) 
       .Item("Album_ID") = TextBox4.Text 
 .Item("Album_Singer") = TextBox5.Text 
 .Item("Album_Title") = TextBox6.Text 
     End With 
     TextBox8.Text = mPos 
   End Sub 
Private Sub Button2_Click(ByVal sender As System.Object, 
ByVal e As System.EventArgs) Handles Button2.Click 
     Dim mPosHapus As Integer = TextBox7.Text 
 Dim Row As DataRow = objDataTable.Rows(mPosHapus) 
 Row.Delete() 
     BindingContext(objDataTable).Position -= 1 
   End Sub 
End Class
```
Apa gerangan hal menarik dari proses penghapusan record pada tabel data? Sekilas memang tidak ada hal yang istimewa, tetapi coba jalankan program dan hapus posisi record ke-3 (isi dengan angka 2 pada kolom entri) dan tekan tombol Delete. Anda akan melihat record tersebut dihapus dari tampilan DataGrid.

Coba lakukan navigasi ke Beginning of Record (|<) dan End of Record (>|). Posisi record yang ditampilkan baik-baik saja. Akan tetapi cobalah mulai melakukan navigasi baris satu per satu. Booomm!! Program crash saat mendekati posisi record ke-3.

Coba jalankan kembali program tersebut dan hapus kembali posisi record ke-3, dilanjutkan dengan menambahkan record baru. Silahkan menggunakan tombol navigasi dan program akan berjalan dengan mulus. Lakukan kembali penghapusan posisi record ke-3. Anda akan melihat baris yang bersangkutan dihapus.

Selanjutnya bila Anda mengerakan tombol navigasi maka program akan crash, tetapi bila dilakukan penambahan record baru, program akan bekerja dengan normal pada pergerakan posisi record. Singkatnya, dapat dikatakan tabel data baru akan diupdate secara fisik bila terjadi penambahan record baru.

Masalah yang muncul dalam penulisan aplikasi program adalah bagaimana kita mengetahui seorang pengguna akan menambah record baru setelah dia melakukan penghapusan? Bagaimana bila dia mengerakan/navigasi posisi record? Tentunya kita tidak ingin program crash.

Ingin tahu solusinya? Sabar saja, lupakan saja masalah ini untuk sementara waktu, lebih baik belajar masalah lain karena permasalahan tersebut akan diilustrasikan pada Aplikasi Program Penjualan Barang dan Anda dapat melihat solusinya serta melihat cara lain untuk menambah/menghapus baris tanpa melibatkan sistem tombol navigasi.

Selain memperoleh (struktur) tabel data secara otomatis dari hasil proses Selection Query, Anda dapat juga membuat (struktur) tabel data melalui program dengan cara membuat objek data tabel baru, membuat objek column dan menambahkan objek column ke dalam objek data tabel, serta mengisi tabel data dengan baris

baru. Proses selanjutnya sama dengan proses struktur tabel yang diperoleh dari proses Selection Query.

```
objTabelData2.vb: 
Public Class objTabelData2 
 Inherits System.Windows.Forms.Form 
#Region " Windows Form Designer generated code " 
   Public Sub New() 
     MyBase.New() 
     'This call is required by the Windows Form Designer. 
     InitializeComponent() 
     'Add any initialization after the 
InitializeComponent() 
     call 
   End Sub 
'Form overrides dispose to clean up the component list. 
Protected Overloads Overrides Sub Dispose(ByVal disposing 
As Boolean) 
 If disposing Then 
 If Not (components Is Nothing) Then 
        components.Dispose() 
       End If 
     End If 
     MyBase.Dispose(disposing) 
   End Sub 
'Required by the Windows Form Designer 
Private components As System.ComponentModel.IContainer 
'NOTE: The following procedure is required by the Windows 
'Form Designer 
 'It can be modified using the Windows Form Designer. 
'Do not modify it using the code editor. 
Friend WithEvents DataGrid1 As 
System.Windows.Forms.DataGrid 
<System.Diagnostics.DebuggerStepThrough()> Private Sub 
InitializeComponent() 
 Me.DataGrid1 = New System.Windows.Forms.DataGrid 
     CType(Me.DataGrid1, 
     System.ComponentModel.ISupportInitialize).BeginInit() 
     Me.SuspendLayout() 
\sim 10 \pm 'DataGrid1 
 ' 
 Me.DataGrid1.DataMember = "" 
    Me.DataGrid1.HeaderForeColor =
     System.Drawing.SystemColors.ControlText 
     Me.DataGrid1.Location = New System.Drawing.Point 
      (16, 16) 
     Me.DataGrid1.Name = "DataGrid1" 
 Me.DataGrid1.Size = New System.Drawing.Size(312, 152) 
 Me.DataGrid1.TabIndex = 0 
'' '' '' '' ''
     'objTabelData2
```

```
\sim 10 \pm Me.AutoScaleBaseSize = New System.Drawing.Size(5, 13) 
 Me.ClientSize = New System.Drawing.Size(344, 181) 
     Me.Controls.Add(Me.DataGrid1) 
 Me.Name = "objTabelData2" 
 Me.Text = "objTabelData2" 
      CType(Me.DataGrid1, 
      System.ComponentModel.ISupportInitialize).EndInit() 
    Me.ResumeLayout(False)
   End Sub 
#End Region 
Private Sub objTabelData2_Load(ByVal sender As Object, 
ByVal e As System.EventArgs) Handles MyBase.Load 
      'Buat objDataTable 
     Dim objDataTable As New DataTable 
      'Buat objek Column - objColumn dan set propertinya 
     Dim objColumn As DataColumn = New DataColumn 
 objColumn.DataType = 
 System.Type.GetType("System.String") 
     objColumn.AllowDBNull = False 
 objColumn.Caption = "EMP_ID" 
 objColumn.ColumnName = "Nomor Karyawan" 
     objColumn.DefaultValue = "KO000" 
 'Tambahkan objColumn ke tabel 
 objDataTable.Columns.Add(objColumn) 
      'Buat objek Column - objColumn1 dan set propertinya 
     objColumn = New DataColumn 
     objColumn.DataType = 
 System.Type.GetType("System.String") 
 objColumn.AllowDBNull = False 
 objColumn.Caption = "EMP_Name" 
 objColumn.ColumnName = "Nama Karyawan" 
     objDataTable.Columns.Add(objColumn) 
      ' Tambahkan baris ke tabel 
 Dim objRow As DataRow 
 Dim i As Integer 
 For i = 0 To 5 
 objRow = objDataTable.NewRow() 
 objRow("Nomor Karyawan") = "K000" & Trim(Str(i)) 
 objRow("Nama Karyawan") = "Nama Karyawan " & Str(i) 
 ' Btambahkan baris baru ke dalam objDataTable 
       objDataTable.Rows.Add(objRow) 
     Next i 
      'set ukuran kolom dan row sebelum tabel dikaitkan ke 
      'DataGrid 
     DataGrid1.PreferredColumnWidth() = 125 
     DataGrid1.PreferredRowHeight() = 20 
     DataGrid1.DataSource = objDataTable 
   End Sub
```

```
End Class
```

|  | objTabelData2  |                 | $\Box$ o $\times$ |
|--|----------------|-----------------|-------------------|
|  |                |                 |                   |
|  | Nomor Karyawan | Nama Karyawan   |                   |
|  | K0000          | Nama Karyawan 0 |                   |
|  | K0001          | Nama Karyawan 1 |                   |
|  | K0002          | Nama Karyawan 2 |                   |
|  | K0003          | Nama Karyawan 3 |                   |
|  | K0004          | Nama Karyawan 4 |                   |

Gambar 7.3 Tampilan Data Tabel yang Dibuat via Program

## **7.3 DataGrid - VB6 menjadi VB.NET**

Kontrol/objek DataGrid bermanfaat untuk menampilkan tabel data dalam bentuk baris dan kolom. Di samping itu, kontrol ini juga membantu menyederhanakan penulisan program untuk entri detail transaksi sehingga tidak heran jika kontrol ini banyak dijumpai pada aplikasi program.

Ada beberapa hal dasar dilakukan pada DataGrid untuk memperjelas informasi yang ditampilkan, misalnya memberi judul DataGrid, mengganti judul kolom, mengatur lebar kolom, mengatur format tampilan kolom, dan sebagainya. Adapun hal yang lebih rumit terkait dengan Datagrid dapat berupa proses entri data, baik untuk menambah, mengubah, serta menghapus suatu baris record, maupun melibatkan event pada Datagrid, misalnya event klik, event perubahan posisi cell, dan lainnya.

Oleh karena tingkat kegunaan kontrol DataGrid yang besar, penulis ingin mengajak Anda untuk mendalaminya dengan menulis program untuk menampilkan baris tabel AlbumList pada kontrol DataGrid menggunakan VB6. Tampilan DataGrid akan dipoles sedikit dengan memberi judul DataGrid, memberi judul kolom, mengatur lebar kolom, dan lain-lain seperti tampak pada Gambar 7.4 dan listing program berikut ini.

```
Listing Program VB6 pada folder objDataGrid.VB6: 
Private Sub Form_Load() 
 DataGrid1.Caption = "Judul DataGrid"
```
166

```
' tidak mengizinkan update album id<br>DataGrid1.Columns("album id").Locked = True<br>DataGrid1.Columns("album id").Caption = "Kode Album"
  DataGrid1.Columns("album_singer").Caption = "Penyanyi" 
  DataGrid1.Columns("album_title").Width = 2500 

 DataGrid1.Columns("added_by").Visible = flase 
End Sub 
\overline{\mathbf{a}}. Form \mathbf{I}-10x
```
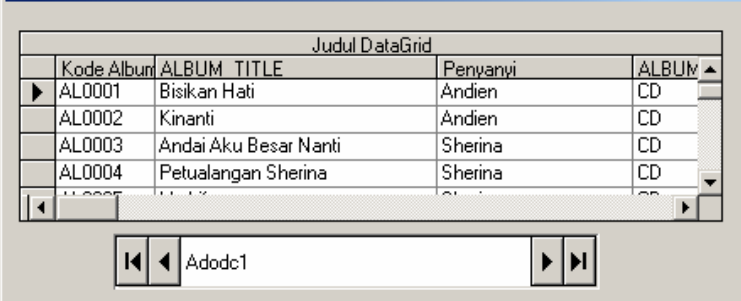

Gambar 7.4 Tampilan DataGrid yang telah dipoles

Selanjutnya target kita adalah menampilkan informasi serupa dengan VB.NET menggunakan cara apa pun. Adapun cara yang paling mudah adalah dengan membuka proyek/program tersebut melalui VB.NET dan membiarkan fasilitas Upgrade Wizard melakukan konversi sehingga akan Anda dapati hasil konversi program seperti listing berikut ini (proses konversi akan menambahkan file referensi/class/namespace yang diperlukan pada subdirektori .lbin untuk membantu kelancaran eksekusi program hasil konversi).

```
Option Strict Off 
Option Explicit On 
Friend Class Form1 
   Inherits System.Windows.Forms.Form 
#Region "Windows Form Designer generated code " 
   Public Sub New() 
    MyBase.New() 
    If m vb6FormDefInstance Is Nothing Then
      If m_InitializingDefInstance Then 
      m vb6FormDefInstance = Me
      Else 
       Try
```
167

```
 'For the start-up form, the first instance 
           'created 
          'is the default instance. 
          If 
            System.Reflection.Assembly. 
            GetExecutingAssembly.EntryPoint.DeclaringType 
 Is Me.GetType Then 
 m_vb6FormDefInstance = Me 
          End If 
        Catch 
        End Try 
       End If 
     End If 
 'This call is required by the Windows Form Designer. 
 InitializeComponent() 
    VB6_AddADODataBinding()
   End Sub 
'Form overrides dispose to clean up the component list. 
Protected Overloads Overrides Sub Dispose(ByVal Disposing 
As Boolean) 
     If Disposing Then 
       VB6_RemoveADODataBinding() 
       If Not components Is Nothing Then 
        components.Dispose() 
       End If 
     End If 
     MyBase.Dispose(Disposing) 
   End Sub 
   'Required by the Windows Form Designer 
   Private components As System.ComponentModel.IContainer 
 Public ToolTip1 As System.Windows.Forms.ToolTip 
 Private ADOBind_Adodc1 As VB6.MBindingCollection 
   Public WithEvents DataGrid1 As 
   AxMSDataGridLib.AxDataGrid 
   Public WithEvents Adodc1 As VB6.ADODC 
   'NOTE: The following procedure is required by the 
    'Windows Form Designer 
 'It can be modified using the Windows Form Designer. 
 'Do not modify it using the code editor. 
   <System.Diagnostics.DebuggerStepThrough()> Private Sub 
   InitializeComponent() 
     Dim resources As System.Resources.ResourceManager = 
     New 
     System.Resources.ResourceManager(GetType(Form1)) 
 Me.components = New System.ComponentModel.Container 
 Me.ToolTip1 = New 
     System.Windows.Forms.ToolTip(components) 
     Me.ToolTip1.Active = True 
     Me.DataGrid1 = New AxMSDataGridLib.AxDataGrid 
     Me.Adodc1 = New VB6.ADODC 
     CType(Me.DataGrid1, 
     System.ComponentModel.ISupportInitialize).BeginInit() 
    Me.Text = "Form1"
     Me.ClientSize = New System.Drawing.Size(436, 174) 
    Me. Location = New System. Drawing. Point (4, 23)
     Me.StartPosition = 
 System.Windows.Forms.FormStartPosition. 
 WindowsDefaultLocation
```

```
 Me.Font = New System.Drawing.Font("Arial", 8.0!, 
 System.Drawing.FontStyle.Regular, 
 System.Drawing.GraphicsUnit.Point, CType(0, Byte)) 
   Me.AutoScaleBaseSize = New System.Drawing.Size(5, 13)
     Me.BackColor = System.Drawing.SystemColors.Control 
    Me.FormBorderStyle = 
     System.Windows.Forms.FormBorderStyle.Sizable 
 Me.ControlBox = True 
 Me.Enabled = True 
    Me.KeyPreview = False 
    Me.MaximizeBox = True 
     Me.MinimizeBox = True 
     Me.Cursor = System.Windows.Forms.Cursors.Default 
    Me.RightToLeft = System.Windows.Forms.RightToLeft.No 
   Me.ShowInTaskbar = True
    Me.HelpButton = False 
    Me.WindowState =
     System.Windows.Forms.FormWindowState.Normal 
    \overline{Me}. Name = "Form1"
    DataGrid1.OcxState = 
     CType(resources.GetObject("DataGrid1.OcxState"), 
 System.Windows.Forms.AxHost.State) 
 Me.DataGrid1.Size = New System.Drawing.Size(417, 113) 
   Me.DataGrid1.Location = New System.Drawing.Point
     (8, 16) 
    Me.DataGrid1.TabIndex = 0 
    Me.DataGrid1.Name = "DataGrid1" 
 Me.Adodc1.Size = New System.Drawing.Size(288, 33) 
 Me.Adodc1.Location = New System.Drawing.Point(64, 136) 
    Me.Adodc1.CursorLocation = 
     ADODB.CursorLocationEnum.adUseClient 
    Me.Adodc1.ConnectionTimeout = 15 
    Me.Adodc1.CommandTimeout = 30 
    Me.Adodc1.CursorType = 
    ADODB.CursorTypeEnum.adOpenStatic 
   Me.Adodc1.LockType =
 ADODB.LockTypeEnum.adLockOptimistic 
 Me.Adodc1.CommandType = 
     ADODB.CommandTypeEnum.adCmdTable 
    Me.Adodc1.CacheSize = 50 
    Me.Adodc1.MaxRecords = 0 
    Me.Adodc1.BOFAction = 
     Microsoft.VisualBasic.Compatibility.VB6.ADODC. 
     BOFActionEnum.adDoMoveFirst 
     Me.Adodc1.EOFAction = 
     Microsoft.VisualBasic.Compatibility.VB6.ADODC. 
    EOFActionEnum.adDoMoveLast 
    Me.Adodc1.BackColor = 
     System.Drawing.SystemColors.Window 
     Me.Adodc1.ForeColor = 
     System.Drawing.SystemColors.WindowText 
    Me.Adodc1.Orientation
    Microsoft.VisualBasic.Compatibility.VB6.ADODC. 
    OrientationEnum.adHorizontal 
 Me.Adodc1.Enabled = True 
 Me.Adodc1.UserName = "" 
 Me.Adodc1.RecordSource = "ALBUMLIST" 
 Me.Adodc1.Text = "Adodc1" 
    Me.Adodc1.Font = New System.Drawing.Font("Arial", 
 8.25!, System.Drawing.FontStyle.Regular, 
 System.Drawing.GraphicsUnit.Point, CType(0, Byte))
```

```
 Me.Adodc1.ConnectionString = 
 "Provider=SQLOLEDB.1;Password=emc;Persist Security 
 Info=True;User ID=eMC;Initial Catalog=eMusicCity;Data 
     Source=localhost" 
 Me.Adodc1.Name = "Adodc1" 
 Me.Controls.Add(DataGrid1) 
     Me.Controls.Add(Adodc1) 
     CType(Me.DataGrid1, 
     System.ComponentModel.ISupportInitialize).EndInit() 
   End Sub 
#End Region 
#Region "Upgrade Support " 
  Private Shared m vb6FormDefInstance As Form1
  Private Shared m_InitializingDefInstance As Boolean
   Public Shared Property DefInstance() As Form1 
     Get 
       If m_vb6FormDefInstance Is Nothing OrElse 
       m_vb6FormDefInstance.IsDisposed Then 
         m_InitializingDefInstance = True 
        m vb6FormDefInstance = New Form1
         m_InitializingDefInstance = False 
      End If
       DefInstance = m_vb6FormDefInstance 
     End Get 
     Set(ByVal Value As Form1) 
       m_vb6FormDefInstance = Value 
     End Set 
   End Property 
#End Region 
Private Sub Form1_Load(ByVal eventSender As 
System.Object, ByVal eventArgs As System.EventArgs) 
Handles MyBase.Load 
 Dim flase As Object 
     DataGrid1.Text = "Judul DataGrid" 
      ' tidak mengizinkan update album_id 
     DataGrid1.Columns("album_id").Locked = True 
     DataGrid1.Columns("album_id").Caption = "Kode Album" 
 DataGrid1.Columns("album_singer").Caption = "Penyanyi" 
 DataGrid1.Columns("album_title").Width = 
 VB6.TwipsToPixelsX(2500) 
 'UPGRADE_WARNING: Couldn't resolve default property of 
 'object flase. Click for more: 'ms- 
 'help://MS.VSCC.2003/commoner/redir/ 
 'redirect.htm?keyword="vbup1037"' 
 DataGrid1.Columns("added_by").Visible = flase 
   End Sub 
  Public Sub VB6 AddADODataBinding()
 ADOBind_Adodc1 = New VB6.MBindingCollection 
 ADOBind_Adodc1.DataSource = CType(Adodc1, 
     msdatasrc.DataSource) 
    ADOBind Adodc1.UpdateMode =
     VB6.UpdateMode.vbUpdateWhenPropertyChanges 
     ADOBind_Adodc1.UpdateControls() 
   End Sub
```

```
Public Sub VB6 RemoveADODataBinding()
  ADOBind_Adodc1.Clear() 
  ADOBind_Adodc1.Dispose() 
  ADOBind_Adodc1 = Nothing 
 End Sub
```
End Class

Anda tidak perlu pusing dengan kode program yang disisipkan, cukup Anda lihat prosedur form1\_load dan baris pernyataan yang dimilikinya. Tampak hampir sama dengan pernyataan pada VB6, bukan?

Mari jalankan program untuk melihat hasilnya, dan wOOooo..., program menampilkan pesan kesalahan pada baris DataGrid1.Text = "Judul DataGrid‰. Tidak menjadi masalah karena memang sintaks pernyataan tersebut salah. Jadikan saja baris tersebut menjadi baris komentar dan coba eksekusi program sekali lagi... Anda akan memperoleh pesan kesalahan pada baris selanjutnya.

Oleh karena sintaks pernyataan berikutnya hampir sama, Anda pasti sudah menduga baris itu pun akan memberi pesan kesalahan, karenanya jadikan saja semua baris tersebut menjadi baris komentar dan jalankan program. Eksekusi program akan berjalan lancar, tetapi tidak ada data yang ditampilkan pada kontrol DataGrid.

Singkat kata, proses Upgrade Wizard tidak menghasilkan program seperti yang diharapkan. Setelah gagal dengan mujizat pertama, mari kita lakukan cara kedua. Sebagai programmer yang baik tentunya Anda akan mencari solusinya melalui buku yang Anda miliki. Adapun materi buku yang penulis peroleh adalah:

- ; Buku manual (eBook) edisi 2001-2003.
- **Ø** Buku VB.NET edisi 2001-2003.
- ; Buku VB.NET dalam Bhasa Indonesia edisi 2003-2004 dengan referensi buku edisi 2001-2003.

Cukup baik jika ditinjau dari tahun penerbitannya, karena itu mari kita cari materi pembahasan kontrol DataGrid. Akan Anda dapati pembahasan yang sekilas maupun cukup detail mengenai kontrol DataGrid, tetapi jangan bergembira dulu karena pembahasan topik

DataGrid yang cukup detail ini bukan untuk aplikasi Windows (Windows Applications), melainkan untuk aplikasi Web (ASP.NET), jadi tidak ada gunanya bagi kita.

Dua jurus telah kita coba lakukan untuk mendandani kontrol DataGrid tidak berhasil sehingga ada baiknya kita hentikan dulu pembahasan DataGrid sampai di sini dulu.

Anda mungkin sedikit bertanya mengapa penulis membahas topik ini seperti telah Anda baca di atas? Jawabnya adalah sebagai suatu ilustrasi untuk memecahkan masalah. Mungkin Anda memiliki program VB6 yang akan dikonversikan ke VB.NET atau mencoba membuat aplikasi VB.NET, tetapi mengalami kendala pada hal tertentu yang sebenarnya dapat diatasi dengan mudah bila menggunakan VB6. Besar kemungkinan Anda akan melakukan tindakan seperti diilustrasikan penulis untuk memancing munculnya ide guna mengatasi masalah yang dihadapi sampai akhirnya Anda mendapatkan solusi atau Anda menghadapi jalan buntu.

Tidak banyak referensi yang dapat diandalkan untuk memecahkan masalah pemrogram pada VB.NET karena memang banyak hal baru pada VB.NET. Cara terbaik adalah dengan melihat bukubuku VB.NET yang ada untuk sekedar memperkaya referensi seandainya kita menghadapi kendala dalam pemrograman dan tentunya membiasakan diri dengan sintaks pada VB.NET agar lebih terbiasa dengan cara penulisan pernyataan pada VB.NET. Tidak kalah pentingnya, milikilah CD MSDN Documentation Library agar Anda dapat memperoleh bantuan melalui Help menu.

# **7.4 DataGrid pada VB.NET**

Bila dilihat dari tampilan DataGrid, sekilas Anda akan menduga kontrol DataGrid pada VB.NET memiliki banyak kesamaan dengan kontrol DataGrid pada VB6. Akan tetapi dari segi pemrograman tidaklah demikian. Ada dua hal yang sangat berbeda, yakni:

; VB6 memiliki fasilititas jendela DataGrid-Property Pages (Gambar 7.5), untuk mempercantik informasi yang ditampilkan, sedangkan VB.NET tidak memilikinya.

; Pada VB.NET, Events kontrol seperti AfterColEdit, BeforeDelete, atau OnAddNew yang digunakan berkaitan dengan perubahan, penghapusan, maupun penambahan baris record tidak ada lagi. Hal ini dapat dimengerti karena penggunaan ADO.NET yang bersifat disconnected fashion tidak membutuhkan/mengizinkan hal tersebut.

Ada pun titik permasalahan yang dihadapi adalah kita sudah memiliki aplikasi program VB6 yang memanfaatkan Property Pages maupun Event seperti tersebut di atas sehingga mau tidak mau kita harus melakukan modifikasi pada program VB6 agar dapat dijalankan pada VB.NET.

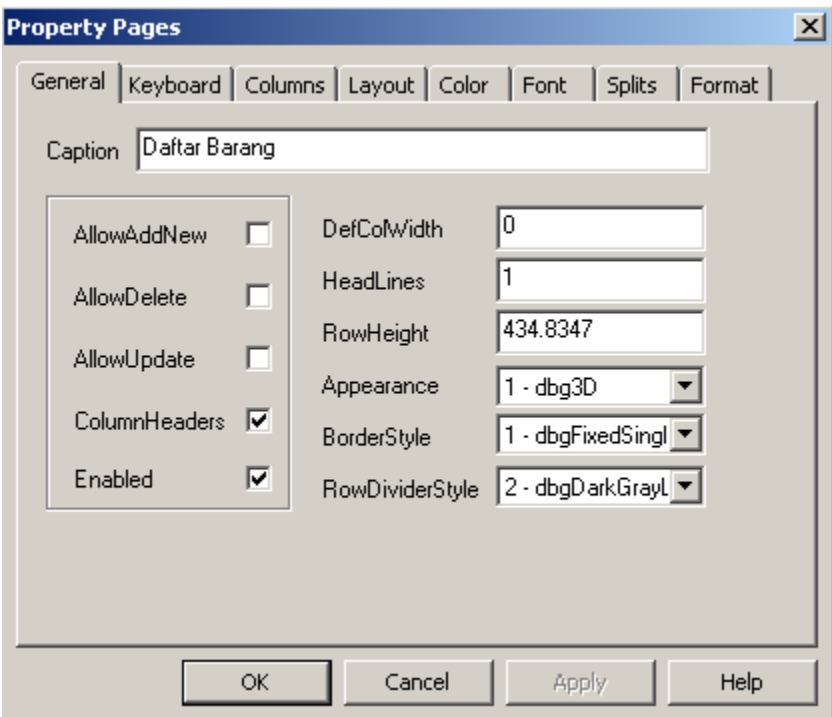

Gambar 7.5 DataGrid-Property Pages pada VB6

Kecuali bila Anda telah mengetahui (membaca) bagaimana cara memperjelas penampilan datagrid, proses pencarian informasi

. .

tersebut cukup mengonsumsi waktu. Akan tetapi kini Anda tidak perlu khawatir lagi, penulis telah mendapatkannya dan Anda dapat menggunakan contoh yang diberikan dan melakukan perubahan sesuai dengan yang diinginkan.

Anda dapat mengatur kolom pada tampilan datagrid melalui objek DataTable, sayangnya tidak banyak pilihan/fasilitas yang disediakan. Di samping itu, set-up melalui objek DataTable akan berlaku untuk semua tampilan datagrid yang menggunakan objek data tabel tersebut sebagai sumber datanya.

Cara lain adalah dengan menggunakan class DataGridTableStyle. Untuk itu kontrol datagrid harus di-binding/dikaitkan ke objek DataSet dengan nama tabel yang akan digunakan. Selanjutnya deklarasikan sebuah DataGridTableStyle baru, dilanjutkan dengan mengatur DataGridTableStyle.MappingName ke nama tabel objek DataSet dan akhiri proses ini dengan menambahkan DataGridTableStyle ke dalam koleksi DataGrid.TabelStyles serta perjelas penampilan data pada kontrol datagrid seperti contoh program berikut ini.

```
objDataGrid.vb: 
Public Class objDataGrid 
   Inherits System.Windows.Forms.Form 
#Region " Windows Form Designer generated code " 
   Public Sub New() 
    MyBase.New() 
     'This call is required by the Windows Form Designer. 
    InitializeComponent() 
     'Add any initialization after the 
    InitializeComponent() 
     'call 
   End Sub 
'Form overrides dispose to clean up the component list. 
Protected Overloads Overrides Sub Dispose(ByVal disposing 
As Boolean) 
    If disposing Then 
      If Not (components Is Nothing) Then 
        components.Dispose() 
      End If 
    End If 
    MyBase.Dispose(disposing) 
   End Sub 
   'Required by the Windows Form Designer
```
 Private components As System.ComponentModel.IContainer 'NOTE: The following procedure is required by the 'Windows Form Designer 'It can be modified using the Windows Form Designer. 'Do not modify it using the code editor. Friend WithEvents DataGrid2 As System.Windows.Forms.DataGrid Friend WithEvents DataGrid1 As System.Windows.Forms.DataGrid <System.Diagnostics.DebuggerStepThrough()> Private Sub InitializeComponent() Me.DataGrid2 = New System.Windows.Forms.DataGrid Me.DataGrid1 = New System.Windows.Forms.DataGrid CType(Me.DataGrid2, System.ComponentModel.ISupportInitialize).BeginInit() CType(Me.DataGrid1, System.ComponentModel.ISupportInitialize).BeginInit() Me.SuspendLayout()  $\sim$  10  $\pm$  'DataGrid2 '' '' '' '' '' Me.DataGrid2.AlternatingBackColor = System.Drawing.Color.GhostWhite Me.DataGrid2.BackColor = System.Drawing.Color.GhostWhite Me.DataGrid2.BackgroundColor = System.Drawing.Color.Lavender Me.DataGrid2.BorderStyle = System.Windows.Forms.BorderStyle.None Me.DataGrid2.CaptionBackColor System.Drawing.Color.RoyalBlue Me.DataGrid2.CaptionFont = New System.Drawing.Font("Microsoft Sans Serif", 8.0!) Me.DataGrid2.CaptionForeColor = System.Drawing.Color.White  $Me$ . DataGrid2. DataMember = Me.DataGrid2.FlatMode = True Me.DataGrid2.Font = New System.Drawing.Font("Microsoft Sans Serif", 8.0!) Me.DataGrid2.ForeColor = System.Drawing.Color.MidnightBlue Me.DataGrid2.GridLineColor = System.Drawing.Color.RoyalBlue Me.DataGrid2.HeaderBackColor = System.Drawing.Color.MidnightBlue Me.DataGrid2.HeaderFont = New System.Drawing.Font("Microsoft Sans Serif", 8.0!) Me.DataGrid2.HeaderForeColor = System.Drawing.Color.Lavender Me.DataGrid2.LinkColor = System.Drawing.Color.Teal Me.DataGrid2.Location = New System.Drawing.Point (8, 168) Me.DataGrid2.Name = "DataGrid2" Me.DataGrid2.ParentRowsBackColor = System.Drawing.Color.Lavender Me.DataGrid2.ParentRowsForeColor System.Drawing.Color.MidnightBlue Me.DataGrid2.SelectionBackColor = System.Drawing.Color.Teal Me.DataGrid2.SelectionForeColor =

```
 System.Drawing.Color.PaleGreen 
 Me.DataGrid2.Size = New System.Drawing.Size(584, 144) 
 Me.DataGrid2.TabIndex = 10 
\sim 10 \pm 'DataGrid1 
'' '' '' '' ''
    Me.DataGrid1.AlternatingBackColor = 
 System.Drawing.Color.White 
 Me.DataGrid1.BackColor = System.Drawing.Color.White 
   Me.DataGrid1.BackgroundColor =
     System.Drawing.Color.Gainsboro 
    Me.DataGrid1.BorderStyle
     System.Windows.Forms.BorderStyle.FixedSingle 
    Me.DataGrid1.CaptionBackColor = 
 System.Drawing.Color.Silver 
 Me.DataGrid1.CaptionFont = New 
     System.Drawing.Font("Microsoft Sans Serif", 8.0!) 
   Me.DataGrid1.CaptionForeColor =
    Me. DataGrial.caption.cross.<br>System.Drawing.Color.Black
   Me.DataGrid1.DataMember =
    Me.DataGrid1.FlatMode = True 
 Me.DataGrid1.Font = New System.Drawing.Font("Microsoft 
 Sans Serif", 8.0!) 
    Me.DataGrid1.ForeColor = 
     System.Drawing.Color.DarkSlateGray 
    Me.DataGrid1.GridLineColor = 
    System.Drawing.Color.DarkGray 
    Me.DataGrid1.HeaderBackColor = 
     System.Drawing.Color.DarkGreen 
    Me.DataGrid1.HeaderFont = New 
     System.Drawing.Font("Microsoft Sans Serif", 8.0!) 
   Me.DataGrid1.HeaderForeColor =
     System.Drawing.Color.White 
    Me.DataGrid1.LinkColor = 
    System.Drawing.Color.DarkGreen 
    Me.DataGrid1.Location = New System.Drawing.Point 
     (16, 8) 
    Me. DataGrid1. Name = "DataGrid1"
    Me.DataGrid1.ParentRowsBackColor = 
     System.Drawing.Color.Gainsboro 
    Me.DataGrid1.ParentRowsForeColor = 
    System.Drawing.Color.Black 
    Me.DataGrid1.SelectionBackColor = 
     System.Drawing.Color.DarkSeaGreen 
    Me.DataGrid1.SelectionForeColor = 
     System.Drawing.Color.Black 
    Me.DataGrid1.Size = New System.Drawing.Size(576, 128) 
    Me.DataGrid1.TabIndex = 39 
'' '' '' '' ''
     'objDataGrid 
\sim 10 \pm Me.AutoScaleBaseSize = New System.Drawing.Size(5, 13) 
   Me.ClientSize = New System.Drawing.Size(608, 333)
    Me.Controls.Add(Me.DataGrid1) 
 Me.Controls.Add(Me.DataGrid2) 
 Me.Name = "objDataGrid" 
    Me.StartPosition = 
     System.Windows.Forms.FormStartPosition.CenterScreen 
    Me.Text = "objDataGrid" 
     CType(Me.DataGrid2, 
    System.ComponentModel.ISupportInitialize).EndInit()
```

```
 CType(Me.DataGrid1, 
     System.ComponentModel.ISupportInitialize).EndInit() 
    Me.ResumeLayout(False)
   End Sub 
#End Region 
   Dim objConnection As SqlConnection 
   Dim objCommand As SqlCommand 
   Dim objDataAdapter As SqlDataAdapter 
   Dim strConn, strSQL As String 
   Dim objDataSet As New DataSet 
   Dim objDataTable As New DataTable 
   Dim mPosition As Integer 
Private Sub objDataGrid_Load(ByVal sender As 
System.Object, ByVal e As System.EventArgs) Handles 
MyBase.Load 
     Dim form_MenuInduk As New MenuInduk 
 strConn = form_MenuInduk.mRoot_StrConn 
 strSQL = "Select * From AlbumList" 
 objConnection = New SqlConnection(strConn) 
     Try 
       objConnection.Open() 
 objCommand = New SqlCommand 
 objCommand.Connection = objConnection 
 objCommand.CommandType = CommandType.Text 
 objCommand.CommandText = strSQL 
       objDataAdapter = New SqlDataAdapter(objCommand) 
       objDataAdapter.Fill(objDataSet, "mDT_AlbumList") 
       objConnection.Close() 
     Catch When Err.Number <> 0 
 MsgBox("Tidak dapat membuat hubungan ke database" _ 
 & vbCrLf & Err.Description) 
       Me.Close() 
     End Try 
 ' >> Set DataGrid via objDataTable << 
 ' set-up 'preferred..' harus diset sebelum set-up data 
      'source 
     DataGrid1.PreferredColumnWidth() = 100 
     DataGrid1.PreferredRowHeight() = 20 
      ' Judul DataGrid 
     objDataTable = objDataSet.Tables("mDT_AlbumList") 
 DataGrid1.DataSource = objDataTable 
 DataGrid1.ReadOnly = False 
     DataGrid1.CaptionText = "Judul DataGrid (setup via 
     objDataTable)" 
    DataGrid1.Item(2, 2) = ">> *** <<" DataGrid1.ColumnHeadersVisible() = True 
 ' Nama Kolom baru & Menampilkannya nilainya 
 objDataTable.Columns(0).ColumnName = "Nomor Album" 
 objDataTable.Columns(1).ColumnName = "Judul Album" 
     objDataTable.Columns(2).ColumnName = "Penyanyi" 
 ' Tidak mengizinkan mengganti nilai Album_ID 
 objDataTable.Columns(0).ReadOnly() = True
```

```
 ' >> Set DataGrid via DataGridTableStyle << 
     ' Judul DataGrid 
    DataGrid2.DataSource = objDataTable 
    DataGrid2.ReadOnly = False 
    DataGrid2.CaptionText = "Judul DataGrid (Setup via 
    DataGridTableStyle)" 
    DataGrid2.ColumnHeadersVisible() = True 
     ' lakukan proses databinding dan deklarasikan 
     'DataTableStyle 
     ' sebelum ditambahkan ke koleksi DataGrid.TableStyles 
 DataGrid2.SetDataBinding(objDataSet, "mDT_AlbumList") 
 Dim mDG_TableStyle As DataGridTableStyle = New 
    DataGridTableStyle 
   mDG_TableStyle.ForeColor = Color.Tomato
    mDG_TableStyle.AlternatingBackColor = Color.LightGreen 
 mDG_TableStyle.BackColor = Color.LightBlue 
 mDG_TableStyle.MappingName = DataGrid2.DataMember 
    DataGrid2.TableStyles.Add(mDG_TableStyle) 
    ' Judul kolom 
   DataGrid2.TableStyles(0).GridColumnStyles(2).HeaderText 
     = "Penyanyi/Singer" 
  DataGrid2.TableStyles(0).GridColumnStyles(3).HeaderText 
       = "Satuan" 
  DataGrid2.TableStyles(0).GridColumnStyles(4).HeaderText 
     = "Harga" 
   ' kolom Satuan/Album unit read only
  DataGrid2.TableStyles(0).GridColumnStyles(1).ReadOnly() 
     = True 
  DataGrid2.TableStyles(0).GridColumnStyles(3).ReadOnly() 
     = True 
     ' Lebar kolom diperbesar 
    DataGrid2.TableStyles(0).GridColumnStyles(1). 
   Width = 150 'Menyembunyikan/hide kolom 
    DataGrid2.TableStyles(0).GridColumnStyles(7).Width = 0 
    DataGrid2.TableStyles(0).GridColumnStyles(8).Width = 0 
      set format tampilan
    Dim myGridTextBoxColumn As DataGridTextBoxColumn = _ 
 CType(DataGrid2.TableStyles("mDT_AlbumList"). _ 
 GridColumnStyles("album_price"), 
    DataGridTextBoxColumn) 
    myGridTextBoxColumn.Format = "###,###" 
   Dim myGridTextBoxColumn2 As DataGridTextBoxColumn =
      CType(DataGrid2.TableStyles(0). _ 
 GridColumnStyles("edited_on"), DataGridTextBoxColumn) 
 myGridTextBoxColumn2.Format = "MMM dd, yyyy"
```

```
 DataGrid2.TableStyles(0).GridColumnStyles(5).Alignment 
 = HorizontalAlignment.Center 
 End Sub
```
End Class

| Nomor Album | <b>Judul Album</b>                            | Penyanyi             | ALBUM_UNIT |        | ALBUM_PRICE | ALE -  |
|-------------|-----------------------------------------------|----------------------|------------|--------|-------------|--------|
| AL0001      | Bisikan Hati                                  | >> *** <<            | Poster     |        | 45000.0000  | 999    |
| AL0002      | Kinanti                                       | Andien               | CD         |        | 50000,0000  | 928    |
| AL0003      | Andai Aku Besar N                             | Sherina              | CD         |        | 45000,0000  | 933    |
| AL OODA     | Petualangan Sheri                             | Sharipa              | CD.        |        | 45000.0000  | $999-$ |
|             | Judul DataGrid (Setup via DataGridTableStyle) |                      |            |        |             |        |
| Nomor Album | Judul Album                                   | Penyanyi/Sing Satuan |            | Harga  | ALBUM_STO   |        |
| AL0001      | <b>Bisikan Hati</b>                           | >> *** <<            | Poster     | 45,000 | 999         |        |
| AL0002      | Kinanti                                       | Andien               | <b>CD</b>  | 50,000 | 928         |        |
| AL0003      | Andai Aku Besar Nanti                         | Sherina              | CD         | 45,000 | 933         |        |
| AL0004      | Petualangan Sherina                           | Sherina              | CD.        | 45,000 | 999         |        |

Gambar 7.6 DataGrid pada VB.NET

# **7.5 Event Handler pada Data Tabel**

Kontrol datagrid pada VB6 memiliki event seperti AfterColEdit, BeforeDelete, AfterDelete, dan lain-lain yang digunakan sebagai handler/penangganan sebelum atau sesudah ada perubahan pada kolom/record objek RecordSet. Sayangnya pada VB.NET event tersebut sudah tidak disertakan lagi, padahal event tersebut sangat diperlukan pada pengentrian detail transaksi via kontrol datagrid.

Sebagai gantinya, VB.NET menyediakan fasilitas event handler yang terkait dengan objek data tabel yang cara kerjanya mirip dengan yang dimiliki oleh kontrol datagrid VB6, yakni:

⊠ ColumnChanged: Event ini terpicu ketika sebuah nilai berhasil dimasukan ke dalam sebuah kolom.

- ⊠ ColumnChanging: Terjadi ketika sebuah nilai diberikan/submitted pada sebuah kolom (sebelum terjadi perubahan pada suatu kolom).
- $\boxtimes$  RowChanged: Terpicu ketika sebuah baris berhasil diedit.
- $\boxtimes$  RowChanging: Terpicu sebelum sebuah baris diedit.
- ⊠ **RowDeleted**: Terpicu setelah sebuah baris ditandai dihapus/deleted.
- $\boxtimes$  RowDeleting: Terpicu sebelum sebuah baris ditandai dihapus.

Event ColumnChanged mirip dengan event AfterColEdit, sedangkan event RowDeleting mirip dengan event BeforeDelete. Penyertaan event tersebut ke dalam program cukup sederhana, Anda cukup menyisipkan perintah AddHandler ke dalam program dan menambahkan subrutin untuk menangani event tersebut seperti pada contoh berikut ini:

```
AddHandler objDataTable.ColumnChanging, AddressOf 
Me.myDataTable ColumnChanging
Private Sub myDataTable ColumnChanging
(ByVal sender As System.Object, ByVal e As 
System.Data.DataColumnChangeEventArgs) 
 Label1.Text = e.Column.ColumnName 
 mPosition = BindingContext(objDataTable).Position 
  With objDataTable.Rows(mPosition)
 TextBox1.Text = .Item("Album_ID") 
 TextBox2.Text = .Item("Album_title") 
   End With 
End Sub
```
Untuk event perubahan pada Column maupun Row, tidak ada masalah sama sekali. Perintah cukup jelas dan hasil/proses penangganannya pun mudah dipahami. Permasalahan muncul ketika kita mencoba bermain dengan event penghapusan baris.

Adalah hal yang normal untuk membatalkan suatu proses penghapusan dan menggantinya dengan proses update atau meneruskan proses penghapusan, dilanjutkan dengan menambahkan baris baru ke dalam objek data tabel, tapi apa yang terjadi?

Pada contoh program ObjDataGrid2, penulis menemukan hal yang agak aneh pada proses penghapusan. Seperti telah dijelaskan pada pembahasan objek data tabel, bila terjadi proses

penghapusan maka akan ada pointer yang menunjuk pada record yang telah dihapus dan program akan *crash* bila mencoba menampilkan baris tersebut. Oleh karenanya, pada event penghapusan baris penulis mencoba membelokkan arah proses dengan membatalkan proses penghapusan atau menambahkan record baru setelah proses penghapusan agar program dapat bekerja dengan baik sehingga yang terjadi adalah:

- $\boxtimes$  Bila proses penghapusan dibatalkan dan dilakukan proses perubahan, tetap terjadi proses penghapusan tetapi penghapusan terjadi pada record terakhir dan begitu seterusnya bila Anda mencoba menghapus sebuah record.
- $\boxtimes$  Bila proses penghapusan dilakukan, kemudian dilanjutkan dengan menambahkan baris baru, baris baru tidak tampak pada tampilan DataGrid. Proses yang paling fatal adalah program akan crash bila Anda mencoba menghapus record yang telah ditunjuk/pointed setelah penghapusan bila tidak diselingi proses lain pada baris record yang berbeda terlebih dulu.
- $\boxtimes$  Anda dapat juga mengedit program dan menonaktifkan event handler deleting dan deleted, lalu jalankan program, kemudian tekan tombol Delete untuk menghapus baris record yang mana saja, dan program akan berjalan dengan normal. Anda tidak melihat tampilan record yang telah dihapus pada datagrid, semua terlihat berjalan normal-normal saja. Akan tetapi coba ganti nilai pada suatu kolom dan coba pindah dengan kursor Up/Down, maka Anda akan melihat tampilan kesalahan!

Melihat penjelasan di atas, penulis menarik kesimpulan bahwa proses modifikasi data tabel (Update/Insert) tidak dapat dilakukan selama proses (dalam prosedur) event handler (deleted) berlangsung dan aktifitas penghapusan record tidak dapat menghindari terjadinya *pointer* ke slot record yang kosong/terhapus. Jadi, dibutuhkan cara lain untuk mengatasi permasalah penghapusan ini. Berikut ini adalah listing program tersebut dengan tampilan pada Gambar 7.7.

```
ObjDataGrid2.vb: 
Public Class objDataGrid2 
   Inherits System.Windows.Forms.Form
```

```
#Region " Windows Form Designer generated code " 
   Public Sub New() 
    MyBase.New() 
     'This call is required by the Windows Form Designer. 
     InitializeComponent() 
     'Add any initialization after the 
     InitializeComponent() call 
   End Sub 
   'Form overrides dispose to clean up the component list. 
  Protected Overloads Overrides Sub Dispose(ByVal
   disposing As Boolean) 
     If disposing Then 
      If Not (components Is Nothing) Then 
        components.Dispose() 
      End If 
     End If 
    MyBase.Dispose(disposing) 
  End Sub
   'Required by the Windows Form Designer 
   Private components As System.ComponentModel.IContainer 
   'NOTE: The following procedure is required by the 
   Windows Form Designer 
   'It can be modified using the Windows Form Designer. 
   'Do not modify it using the code editor. 
   Friend WithEvents DataGrid1 As 
   System.Windows.Forms.DataGrid 
 Friend WithEvents TextBox1 As 
 System.Windows.Forms.TextBox 
   Friend WithEvents TextBox2 As 
   System.Windows.Forms.TextBox 
   Friend WithEvents TextBox3 As 
   System.Windows.Forms.TextBox 
   Friend WithEvents TextBox4 As 
   System.Windows.Forms.TextBox 
   Friend WithEvents Label1 As System.Windows.Forms.Label 
   Friend WithEvents TextBox5 As 
   System.Windows.Forms.TextBox 
   Friend WithEvents TextBox6 As 
   System.Windows.Forms.TextBox 
   Friend WithEvents TextBox7 As 
   System.Windows.Forms.TextBox 
   Friend WithEvents TextBox8 As 
   System.Windows.Forms.TextBox 
   Friend WithEvents Label2 As System.Windows.Forms.Label 
   Friend WithEvents TextBox9 As 
   System.Windows.Forms.TextBox 
   Friend WithEvents TextBox10 As 
 System.Windows.Forms.TextBox 
 Friend WithEvents TextBox11 As 
   System.Windows.Forms.TextBox 
   Friend WithEvents TextBox12 As 
   System.Windows.Forms.TextBox 
 Friend WithEvents Label3 As System.Windows.Forms.Label 
 Friend WithEvents Label4 As System.Windows.Forms.Label
```

```
 Friend WithEvents Label5 As System.Windows.Forms.Label 
   Friend WithEvents Label6 As System.Windows.Forms.Label 
   <System.Diagnostics.DebuggerStepThrough()> Private Sub 
   InitializeComponent() 
   Me.Dataffid1 = New System.Windows.Forms.Dataffid Me.TextBox1 = New System.Windows.Forms.TextBox 
    Me.TextBox2 = New System.Windows.Forms.TextBox 
    Me.Label1 = New System.Windows.Forms.Label 
    Me.TextBox3 = New System.Windows.Forms.TextBox 
    Me.TextBox4 = New System.Windows.Forms.TextBox 
    Me.TextBox5 = New System.Windows.Forms.TextBox 
    Me.TextBox6 = New System.Windows.Forms.TextBox 
 Me.TextBox7 = New System.Windows.Forms.TextBox 
 Me.TextBox8 = New System.Windows.Forms.TextBox 
    Me.Label2 = New System.Windows.Forms.Label 
    Me.TextBox9 = New System.Windows.Forms.TextBox 
    Me.TextBox10 = New System.Windows.Forms.TextBox 
   Me. TextBox11 = New System. Windows. Forms. TextBox
    Me.TextBox12 = New System.Windows.Forms.TextBox 
    Me.Label3 = New System.Windows.Forms.Label 
    Me.Label4 = New System.Windows.Forms.Label 
 Me.Label5 = New System.Windows.Forms.Label 
 Me.Label6 = New System.Windows.Forms.Label 
    CType(Me.DataGrid1, 
    System.ComponentModel.ISupportInitialize).BeginInit() 
    Me.SuspendLayout() 
'' '' '' '' ''
     'DataGrid1 
\sim 10 \pm Me.DataGrid1.DataMember = "" 
    Me.DataGrid1.HeaderForeColor = 
    System.Drawing.SystemColors.ControlText 
    Me.DataGrid1.Location = New System.Drawing.Point 
 (8, 232) 
 Me.DataGrid1.Name = "DataGrid1" 
    Me.DataGrid1.Size = New System.Drawing.Size(528, 128) 
    Me.DataGrid1.TabIndex = 0 
'' '' '' '' ''
     'TextBox1 
'' '' '' '' ''
    Me.TextBox1.Location = New System.Drawing.Point 
     (120, 16) 
   Me.TextBox1.Name = "TextBox1"
    Me.TextBox1.Size = New System.Drawing.Size(200, 20) 
   Me.TextBox1.TabIndex = 2
    Me.TextBox1.Text = "" 
'' '' '' '' ''
     'TextBox2 
'' '' '' '' ''
    Me.TextBox2.Location = New System.Drawing.Point 
     (336, 16) 
   Me.TextBox2.Name = "TextBox2"
    Me.TextBox2.Size = New System.Drawing.Size(200, 20) 
 Me.TextBox2.TabIndex = 4 
 Me.TextBox2.Text = "" 
'' '' '' '' ''
     'Label1 
\sim 10 \pm Me.Label1.Location = New System.Drawing.Point(8, 16) 
    Me.Label1.Name = "Label1" 
    Me.Label1.Size = New System.Drawing.Size(96, 16)
```

```
 Me.Label1.TabIndex = 3 
     Me.Label1.Text = "Col ChangING" 
'' '' '' '' ''
     'TextBox3 
'' '' '' '' ''
     Me.TextBox3.Location = New System.Drawing.Point 
     (120, 48) 
 Me.TextBox3.Name = "TextBox3" 
 Me.TextBox3.Size = New System.Drawing.Size(200, 20) 
    Me.TextBox3.TabIndex = 6
    Me.TextBox3.Text = ""
'' '' '' '' ''
     'TextBox4 
\sim 10 \pm Me.TextBox4.Location = New System.Drawing.Point 
     (336, 48) 
     Me.TextBox4.Name = "TextBox4" 
     Me.TextBox4.Size = New System.Drawing.Size(200, 20) 
    Me.TextBox4.TabIndex = 8<br>Me.TextBox4.Text = ""
    Me.TextBox4.Text ='' '' '' '' ''
     'TextBox5 
\sim 10 \pm Me.TextBox5.Location = New System.Drawing.Point 
     (120, 88) 
 Me.TextBox5.Name = "TextBox5" 
 Me.TextBox5.Size = New System.Drawing.Size(200, 20) 
    Me. TextBox5. TabIndex = 13
    Me.TextBox5.Text ='' '' '' '' ''
     'TextBox6 
'' '' '' '' ''
     Me.TextBox6.Location = New System.Drawing.Point 
     (336, 88) 
     Me.TextBox6.Name = "TextBox6" 
     Me.TextBox6.Size = New System.Drawing.Size(200, 20) 
    Me.IextBox6.TabIndex = 12<br>Me.TextBox6.TabIndex = 12
    Me.TextBox6.Text =\sim 10 \pm 'TextBox7 
'' '' '' '' ''
     Me.TextBox7.Location = New System.Drawing.Point 
 (120, 120) 
 Me.TextBox7.Name = "TextBox7" 
     Me.TextBox7.Size = New System.Drawing.Size(200, 20) 
 Me.TextBox7.TabIndex = 11 
 Me.TextBox7.Text = "" 
\sim 10 \pm 'TextBox8 
'' '' '' '' ''
     Me.TextBox8.Location = New System.Drawing.Point 
     (336, 120) 
 Me.TextBox8.Name = "TextBox8" 
 Me.TextBox8.Size = New System.Drawing.Size(200, 20) 
 Me.TextBox8.TabIndex = 9 
 Me.TextBox8.Text = "" 
'' '' '' '' ''
     'Label2 
'<br>Me.Label2.Location = New System.Drawing.Point(8, 48)<br>Me.Label2.Name = "Label2"
```

```
 Me.Label2.Size = New System.Drawing.Size(96, 16) 
 Me.Label2.TabIndex = 10 
 Me.Label2.Text = "Col ChangED" 
\sim 10 \pm 'TextBox9 
'' '' '' '' ''
     Me.TextBox9.Location = New System.Drawing.Point 
     (120, 152) 
     Me.TextBox9.Name = "TextBox9" 
     Me.TextBox9.Size = New System.Drawing.Size(200, 20) 
    Me. TextBox9. TabIndex = 18<br>Me. TextBox9. TabIndex = 18<br>Me. TextPox9. Text = ""
    Me.TextBox9.Text = ' 
 'TextBox10 
'' '' '' '' ''
     Me.TextBox10.Location = New System.Drawing.Point 
     (336, 152) 
     Me.TextBox10.Name = "TextBox10" 
     Me.TextBox10.Size = New System.Drawing.Size(200, 20) 
 Me.TextBox10.TabIndex = 17 
 Me.TextBox10.Text = "" 
'' '' '' '' ''
     'TextBox11 
'' '' '' '' ''
     Me.TextBox11.Location = New System.Drawing.Point 
    (120, 184)<br>Me.TextBox11.Name = "TextBox11"
Me.TextBox11.Name = "TextBox11"<br>Me.TextBox11.Size = New System.Drawing.Size(200, 20)<br>Me.TextBox11.TabIndex = 16<br>Me.TextBox11.Text = ""<br>'
     'TextBox12 
\sim 10 \pm Me.TextBox12.Location = New System.Drawing.Point 
     (336, 184) 
    Me.TextBox12.Name = "TextBox12"
 Me.TextBox12.Size = New System.Drawing.Size(200, 20) 
 Me.TextBox12.TabIndex = 14 
    Me.TextBox12.Text = ""
'' '' '' '' ''
     'Label3 
\sim 10 \pm Me.Label3.Location = New System.Drawing.Point(8, 88) 
     Me.Label3.Name = "Label3" 
     Me.Label3.Size = New System.Drawing.Size(96, 16) 
 Me.Label3.TabIndex = 15 
 Me.Label3.Text = "Row ChangING" 
\sim 10 \pm 'Label4 
'' '' '' '' ''
     Me.Label4.Location = New System.Drawing.Point(8, 120) 
 Me.Label4.Name = "Label4" 
 Me.Label4.Size = New System.Drawing.Size(96, 16) 
 Me.Label4.TabIndex = 19 
 Me.Label4.Text = "Row ChangED" 
 ' 
     'Label5 
\sim 10 \pm Me.Label5.Location = New System.Drawing.Point(8, 160) 
     Me.Label5.Name = "Label5" 
     Me.Label5.Size = New System.Drawing.Size(88, 16)
```

```
 Me.Label5.TabIndex = 20 
     Me.Label5.Text = "Rpw DeletING" 
'' '' '' '' ''
     'Label6 
'' '' '' '' ''
     Me.Label6.Location = New System.Drawing.Point(8, 192) 
     Me.Label6.Name = "Label6" 
 Me.Label6.Size = New System.Drawing.Size(96, 16) 
 Me.Label6.TabIndex = 21 
     Me.Label6.Text = "Row DeleTED" 
\sim 10 \pm 'objDataGrid2 
'' '' '' '' ''
    Me.AutoScaleBaseSize = New System.Drawing.Size(5, 13) 
    Me.ClientSize = New System.Drawing.Size(552, 381)
    Me.Controls.Add(Me.Label6)
     Me.Controls.Add(Me.Label5) 
     Me.Controls.Add(Me.Label4) 
     Me.Controls.Add(Me.TextBox9) 
     Me.Controls.Add(Me.TextBox10) 
     Me.Controls.Add(Me.TextBox11) 
 Me.Controls.Add(Me.TextBox12) 
 Me.Controls.Add(Me.Label3) 
     Me.Controls.Add(Me.TextBox5) 
     Me.Controls.Add(Me.TextBox6) 
     Me.Controls.Add(Me.TextBox7) 
     Me.Controls.Add(Me.TextBox8) 
     Me.Controls.Add(Me.Label2) 
     Me.Controls.Add(Me.TextBox4) 
     Me.Controls.Add(Me.TextBox3) 
     Me.Controls.Add(Me.TextBox2) 
     Me.Controls.Add(Me.TextBox1) 
     Me.Controls.Add(Me.Label1) 
 Me.Controls.Add(Me.DataGrid1) 
 Me.Name = "objDataGrid2" 
     Me.StartPosition = 
     System.Windows.Forms.FormStartPosition.CenterScreen 
     Me.Text = "objDataGrid2" 
     CType(Me.DataGrid1, 
     System.ComponentModel.ISupportInitialize).EndInit() 
   Me.ResumeLayout(False)
   End Sub 
#End Region 
   Dim objConnection As SqlConnection 
 Dim objCommand As SqlCommand 
 Dim objDataAdapter As SqlDataAdapter 
   Dim objDataSet As New DataSet 
   Dim strConn, strSQL As String 
   Dim form_MenuInduk As New MenuInduk 
   Dim objDataTable As New DataTable 
   Dim mDeleted_Record_Position As Integer
```
Dim mDeleted\_Record\_Album\_ID As String Dim mPosition As Integer

 Private Sub objDataView\_Load(ByVal sender As System.Object, ByVal e As System.EventArgs) Handles MyBase.Load strConn = form MenuInduk.mRoot StrConn

```
 strSQL = "select * from AlbumList order by album_id" 
 objConnection = New SqlConnection(strConn) 
 objCommand = New SqlCommand(strSQL, objConnection) 
 objConnection.Open() 
 objDataAdapter = New SqlDataAdapter(objCommand) 
     objDataAdapter.Fill(objDataSet, "mDT_albumlist") 
 objDataTable = objDataSet.Tables("mDT_AlbumList") 
 DataGrid1.DataSource = objDataTable 
    DataGrid1.CaptionText = "Judul DataGrid (area object 
    DataGrid)" 
' event DataGrid AfterColEdit (VB6) +/- ==<br>ColumnChang"ED" (VB.NET)<br>' event DataGird BeforeDelete (VB6) +/- ==<br>RowDelet"ING" (VB.NET)
     AddHandler objDataTable.ColumnChanging, AddressOf 
     Me.myDataTable_ColumnChanging 
     AddHandler objDataTable.ColumnChanged, AddressOf 
    Me.myDataTable_ColumnChanged 
     AddHandler objDataTable.RowChanging, AddressOf 
     Me.myDataTable_RowChanging 
     AddHandler objDataTable.RowChanged, AddressOf 
    Me.myDataTable RowChanged
 AddHandler objDataTable.RowDeleting, AddressOf 
 Me.myDataTable_RowDeleting 
     AddHandler objDataTable.RowDeleted, AddressOf 
   Me.myDataTable RowDeleted
     objConnection.Close() 
   End Sub 
  Private Sub myDataTable ColumnChanging
  (ByVal sender As System.Object, ByVal e As
     System.Data.DataColumnChangeEventArgs) 
     Label1.Text = e.Column.ColumnName 
     mPosition = BindingContext(objDataTable).Position 
     With objDataTable.Rows(mPosition) 
 TextBox1.Text = .Item("Album_ID") 
 TextBox2.Text = .Item("Album_title") 
     End With 
   End Sub 
   Private Sub myDataTable_ColumnChanged _ 
 (ByVal sender As System.Object, ByVal e As 
 System.Data.DataColumnChangeEventArgs) 
     mPosition = BindingContext(objDataTable).Position 
    With objDataTable.Rows(mPosition)
 TextBox3.Text = .Item("Album_ID") 
 TextBox4.Text = .Item("Album_title") 
    End With 
   End Sub 
  Private Sub myDataTable RowChanging
   (ByVal sender As System.Object, ByVal e As 
   System.Data.DataRowChangeEventArgs) 
     mPosition = BindingContext(objDataTable).Position 
     With objDataTable.Rows(mPosition)
```

```
 TextBox5.Text = .Item("Album_ID") 
 TextBox6.Text = .Item("Album_title") 
    End With 
   End Sub 
   Private Sub myDataTable_RowChanged _ 
   (ByVal sender As System.Object, ByVal e As 
   System.Data.DataRowChangeEventArgs) 
    mPosition = BindingContext(objDataTable).Position 
    With objDataTable.Rows(mPosition) 
 TextBox7.Text = .Item("Album_ID") 
 TextBox8.Text = .Item("Album_title") 
    End With 
   End Sub 
 Private Sub myDataTable_RowDeleting _ 
 (ByVal sender As System.Object, ByVal e As 
   System.Data.DataRowChangeEventArgs) 
   mDeleted Record Position =
    BindingContext(objDataTable).Position 
    mPosition = BindingContext(objDataTable).Position 
    With objDataTable.Rows(mPosition) 
 TextBox9.Text = .Item("Album_ID") 
 TextBox10.Text = .Item("Album_title") 
      mDeleted_Record_Album_ID = .Item("Album_ID") 
    End With 
   End Sub 
   Private Sub myDataTable_RowDeleted _ 
   (ByVal sender As System.Object, ByVal e As 
   System.Data.DataRowChangeEventArgs) 
    Label6.Text = "Del = " \& mDeleted Record Album ID
    Dim mTest As Boolean = True 
 If mTest Then 
 ' batalkan deleted kemudian lakukan replaced sbg 
       ' kode deleted 
       ' MASALAH : record paling akhir dihapus, WHY?? tidak 
       ' ada opini 
      e.Row.RejectChanges() 
      objDataSet.AcceptChanges() 
 BindingContext(objDataTable).Position = 
 mDeleted_Record_Position 
     With objDataTable.Rows(mDeleted Record Position)
        .Item("album_title") = "DELETED" 
      End With 
    Else 
       ' biarkan dihapus kemudian tambah record baru 
       ' MASALAH : 
       ' 1. record baru tidak muncul di datagrid, biarkan 
       saja?!
       ' 2. Prg CRASH, bila mencoba delete record 
        ' selanjutnya setelah proses delete dilakukan !!! 
       ' 3. posisi (keterangan Album ID) yg di hapus juga 
       ' tidak benar, bergantung dari posisi delete row 
        ' dilakukan 
      objDataSet.AcceptChanges() 
      BindingContext(objDataTable).AddNew() 
      mPosition = BindingContext(objDataTable).Position 
      BindingContext(objDataTable).Position = mPosition 
 With objDataTable.Rows(mPosition) 
 .Item("album_ID") = "ABC123"
```

```
 .Item("album_title") = "Add after DELETE" 
           End With 
         End If 
         mPosition = BindingContext(objDataTable).Position 
         With objDataTable.Rows(mPosition) 
     TextBox11.Text = .Item("Album_ID") 
 TextBox12.Text = .Item("Album_title") 
        End With
       End Sub 
   End Class 
objDataGrid2
                                                                           \BoxD\BoxALBUM_TITLE
                 AL0002
                                                  >>> NEW \lllt;Col ChangED
                 AL0002
                                                  >>> NEW <<<
 Row ChangING
                 AL0002
                                                  &gt;&gt;NEW<<Row ChangED
                 AL0002
                                                  SSS NEW KKK
                 AL0008
                                                  Bunda
 Rpw DeletING
                 AL0008
                                                  DELETED
 Del = AL0008
```
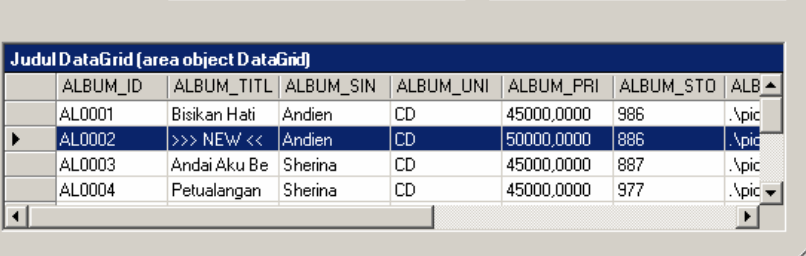

Gambar 7.7 Event Handler pada Data Tabel

Sebelum kita meninggalkan pembahasan Event Handler pada DataGrid, ada hal yang menarik untuk diperhatikan. Apa yang terjadi saat Anda memasukkan nilai pada suatu kolom dalam kaitannya dengan pembahasan Event (KeyUp) pada DataGrid?

Suatu kontrol datagrid pada dasarnya dapat kita bagi menjadi dua kelompok area, yakni area header/judul DataGrid dan area kolom datagrid yang terbagi menjadi tiga subkelompok area, yakni judul kolom, RowHeader (sisi kolom paling kiri), dan area kolom untuk menampilkan nilai/data.

Pada kondisi normal (rest state), Anda akan melihat tanda segitiga hitam pada area RowHeader dan baris kolom akan di highlight (sorot) bila Anda akan melakukan penghapusan melalui tombol Del (delete). Saat pengisisan kolom, Anda akan melihat icon pensil menulis atau icon segitiga hitam dengan posisi kursor yang siap menerima entri.

Mari kita mulai perhatikan hal yang menarik. Coba Anda masukkan data. Anda akan melihat icon pensil menulis. Selanjutnya pindahlah ke kolom atau ke baris yang berbeda. Anda akan melihat event handler diaktifkan. OK? Mari lakukan hal yang sama, kemudian pindahkan pointer mouse ke area judul datagrid. Anda masih akan melihat icon pensil menulis dan event handler belum diaktifkan.

Apa arti hal tersebut di atas? Ketika icon pensil menulis muncul, berati Anda sedang memasukan suatu nilai. Masalahnya nilai tersebut belum diakui/dikenal oleh DataGrid sampai icon segitiga hitam muncul. Jadi bila Anda mengklik area judul datagrid, entri tersebut pun belum diakui keberadaannya.

Mungkin Anda bertanya kenapa penulis mengkatakan hal tersebut sebagai suatu masalah? Memang hal itu adalah suatu masalah karena event kontrol datagrid (dalam hal ini event KeyUp) hanya mengenal nilai entri bila icon segitiga hitam muncul, jadi singkatnya entri tidak dikenal sehingga event KeyUp tidak bermanfaat saat pengisian kolom, padahal ini diperlukan sekali, misalnya pada kasus pengentrian transaksi barang dan kita membutuhkan bantuan untuk mencari kode barang, tetapi entri kode barang tidak dikenal. Permasalahan ini akan dibahas pada bagian selanjutnya. Untuk saat ini, mari lihat dulu permasalahan Delete.

#### **7.6 Solusi Terhadap Permasalahan Delete via DataGrid**

Penggunaan kontrol DataGrid sebagai salah satu cara untuk memasukkan detail suatu transaksi amat dibutuhkan. Di sisi lain, Anda juga menyadari permasalahan pada proses penghapusan yang timbul. Jadi bagaimana permasalahan ini harus ditanggani?

Kita tahu bahwa proses perubahan via DataGrid tidak menimbulkan efek samping pada objek DataTabel terhadap proses lainnya, maka gunakan saja teknik perubahan sebagai pengganti proses penghapusan. Proses ini cukup mudah, yakni cukup dengan menambahkan satu kolom tambahan (HAPUS) sebagai tanda baris tersebut dianggap telah dihapus walaupun masih muncul pada kontrol DataGrid.

Akan tetapi bukankah seorang pengguna masih dapat menekan tombol Delete (DEL) untuk menghapus baris? Hal ini dapat ditanggulangi dengan mengatur properti DataGrid1.RowHeadersVisible = False sehingga tidak ada cara untuk menghapus baris lagi.

Itulah salah satu strategi untuk mengatasi masalah Delete. Anda akan melihat strategi lain dalam praktek pada pembahasan Aplikasi Program Penjualan Barang. Untuk sementara, pahami dulu strategi yang ada lewat listing program berikut ini.

```
ObjDataGrid3.VB: 
Public Class objDataGrid3 
   Inherits System.Windows.Forms.Form 
#Region " Windows Form Designer generated code " 
   Public Sub New() 
    MyBase.New() 
     'This call is required by the Windows Form Designer. 
    InitializeComponent() 
     'Add any initialization after the 
     'InitializeComponent() call 
   End Sub 
   'Form overrides dispose to clean up the component list. 
   Protected Overloads Overrides Sub Dispose(ByVal 
   disposing As Boolean) 
    If disposing Then 
      If Not (components Is Nothing) Then 
       components.Dispose() 
      End If 
    End If 
    MyBase.Dispose(disposing) 
   End Sub 
   'Required by the Windows Form Designer 
  Private components As System.ComponentModel.IContainer
```
 'NOTE: The following procedure is required by the 'Windows Form Designer 'It can be modified using the Windows Form Designer. 'Do not modify it using the code editor. Friend WithEvents DataGrid1 As System.Windows.Forms.DataGrid Friend WithEvents TextBox1 As System.Windows.Forms.TextBox Friend WithEvents TextBox2 As System.Windows.Forms.TextBox Friend WithEvents TextBox3 As System.Windows.Forms.TextBox Friend WithEvents TextBox4 As System.Windows.Forms.TextBox Friend WithEvents Label1 As System.Windows.Forms.Label Friend WithEvents TextBox5 As System.Windows.Forms.TextBox Friend WithEvents TextBox6 As System.Windows.Forms.TextBox Friend WithEvents TextBox7 As System.Windows.Forms.TextBox Friend WithEvents TextBox8 As System.Windows.Forms.TextBox Friend WithEvents Label2 As System.Windows.Forms.Label Friend WithEvents TextBox9 As System.Windows.Forms.TextBox Friend WithEvents Label3 As System.Windows.Forms.Label Friend WithEvents Label4 As System.Windows.Forms.Label Friend WithEvents Label5 As System.Windows.Forms.Label <System.Diagnostics.DebuggerStepThrough()> Private Sub InitializeComponent() Me.DataGrid1 = New System.Windows.Forms.DataGrid Me.TextBox1 = New System.Windows.Forms.TextBox Me.TextBox2 = New System.Windows.Forms.TextBox Me.Label1 = New System.Windows.Forms.Label Me.TextBox3 = New System.Windows.Forms.TextBox Me.TextBox4 = New System.Windows.Forms.TextBox Me.TextBox5 = New System.Windows.Forms.TextBox Me.TextBox6 = New System.Windows.Forms.TextBox Me.TextBox7 = New System.Windows.Forms.TextBox Me.TextBox8 = New System.Windows.Forms.TextBox Me.Label2 = New System.Windows.Forms.Label Me.TextBox9 = New System.Windows.Forms.TextBox Me.Label3 = New System.Windows.Forms.Label  $Me.Label4 = New System.Windows.Forms.Label$  Me.Label5 = New System.Windows.Forms.Label CType(Me.DataGrid1, System.ComponentModel.ISupportInitialize).BeginInit() Me.SuspendLayout()  $\sim$  10  $\pm$  'DataGrid1 '' '' '' '' '' Me.DataGrid1.DataMember = "" Me.DataGrid1.HeaderForeColor = System.Drawing.SystemColors.ControlText Me.DataGrid1.Location = New System.Drawing.Point (8, 192) Me.DataGrid1.Name = "DataGrid1" Me.DataGrid1.Size = New System.Drawing.Size(528, 128) Me.DataGrid1.TabIndex = 0

```
\sim 10 \pm 'TextBox1 
'' '' '' '' ''
     Me.TextBox1.Location = New System.Drawing.Point 
     (120, 16) 
 Me.TextBox1.Name = "TextBox1" 
 Me.TextBox1.Size = New System.Drawing.Size(200, 20) 
 Me.TextBox1.TabIndex = 2 
 Me.TextBox1.Text = "" 
'' '' '' '' ''
     'TextBox2 
'' '' '' '' ''
     Me.TextBox2.Location = New System.Drawing.Point 
     (336, 16) 
    Me.TextBox2.Name = "TextBox2"
    Me.TextBox2.Size = New System.Drawing.Size(200, 20)
    Me.TextBox2.TabIndex = 4
     Me.TextBox2.Text = "" 
'' '' '' '' ''
     'Label1 
'<br>Me.Label1.Location = New System.Drawing.Point(8, 16)<br>Me.Label1.Size = New System.Drawing.Size(96, 16)<br>Me.Label1.Size = New System.Drawing.Size(96, 16)
 Me.Label1.TabIndex = 3 
 Me.Label1.Text = "Col ChangING" 
 ' 
 'TextBox3 
\sim 10 \pm Me.TextBox3.Location = New System.Drawing.Point 
     (120, 48) 
    Me.TextBox3.Name = "TextBox3"
     Me.TextBox3.Size = New System.Drawing.Size(200, 20) 
    Me.TextBox3.TabIndex = 6
    Me. Text Box 3. Text =\sim 10 \pm 'TextBox4 
'' '' '' '' ''
     Me.TextBox4.Location = New System.Drawing.Point 
     (336, 48) 
    Me.TextBox4.Name = "TextBox4"
     Me.TextBox4.Size = New System.Drawing.Size(200, 20) 
 Me.TextBox4.TabIndex = 8 
 Me.TextBox4.Text = "" 
\sim 10 \pm 'TextBox5 
'' '' '' '' ''
     Me.TextBox5.Location = New System.Drawing.Point 
     (120, 88) 
     Me.TextBox5.Name = "TextBox5" 
     Me.TextBox5.Size = New System.Drawing.Size(200, 20) 
    Me.TextBox5.TabIndex = 13<br>Me TextBox5 Text = ""
    Me.TextBox5.Text ='' '' '' '' ''
     'TextBox6 
'' '' '' '' ''
     Me.TextBox6.Location = New System.Drawing.Point 
     (336, 88) 
    Me.TextBox6.Name = "TextBox6"
     Me.TextBox6.Size = New System.Drawing.Size(200, 20) 
    Me.TextBox6.TabIndex = 12
```

```
Me.TextBox6.Text = ""
'' '' '' '' ''
     'TextBox7 
\sim 10 \pm Me.TextBox7.Location = New System.Drawing.Point 
     (120, 120) 
     Me.TextBox7.Name = "TextBox7" 
 Me.TextBox7.Size = New System.Drawing.Size(200, 20) 
 Me.TextBox7.TabIndex = 11 
   Me.TextBox7.Text = ""
\sim 10 \pm 'TextBox8 
'' '' '' '' ''
    Me.TextBox8.Location = New System.Drawing.Point 
     (336, 120) 
     Me.TextBox8.Name = "TextBox8" 
     Me.TextBox8.Size = New System.Drawing.Size(200, 20) 
    Me.TextBox8.TabIndex = 9
     Me.TextBox8.Text = "" 
 ' 
 'Label2 
 ' 
 Me.Label2.Location = New System.Drawing.Point(8, 48) 
     Me.Label2.Name = "Label2" 
     Me.Label2.Size = New System.Drawing.Size(96, 16) 
    Me.Label2.TabIndex = 10 
    Me.Label2.Text = "Col ChangED" 
'' '' '' '' ''
     'TextBox9 
'' '' '' '' ''
    Me.TextBox9.Location = New System.Drawing.Point 
     (120, 152) 
     Me.TextBox9.Name = "TextBox9" 
 Me.TextBox9.Size = New System.Drawing.Size(200, 20) 
 Me.TextBox9.TabIndex = 18 
   Me.TextBox9.Text = ""
'' '' '' '' ''
     'Label3 
\sim 10 \pm Me.Label3.Location = New System.Drawing.Point(8, 88) 
 Me.Label3.Name = "Label3" 
 Me.Label3.Size = New System.Drawing.Size(96, 16) 
    Me.Label3.TabIndex = 15 Me.Label3.Text = "Row ChangING" 
\sim 10 \pm 'Label4 
'' '' '' '' ''
    Me.Label4.Location = New System.Drawing.Point(8, 120) 
   Me.Label4.Name = "Label4"
     Me.Label4.Size = New System.Drawing.Size(96, 16) 
     Me.Label4.TabIndex = 19 
    Me.Label4.Text = "Row ChangED" 
'' '' '' '' ''
     'Label5 
\sim 10 \pm Me.Label5.Location = New System.Drawing.Point(8, 160) 
 Me.Label5.Name = "Label5" 
 Me.Label5.Size = New System.Drawing.Size(88, 16) 
 Me.Label5.TabIndex = 20 
    Me.Label5.Text = "Price * Stock" 
\sim 10 \pm
```
'objDataGrid3

'' '' '' '' '' Me.AutoScaleBaseSize = New System.Drawing.Size(5, 13) Me.ClientSize = New System.Drawing.Size(544, 325) Me.Controls.Add(Me.Label5) Me.Controls.Add(Me.Label4) Me.Controls.Add(Me.TextBox9) Me.Controls.Add(Me.Label3) Me.Controls.Add(Me.TextBox5) Me.Controls.Add(Me.TextBox6) Me.Controls.Add(Me.TextBox7) Me.Controls.Add(Me.TextBox8) Me.Controls.Add(Me.Label2) Me.Controls.Add(Me.TextBox4) Me.Controls.Add(Me.TextBox3) Me.Controls.Add(Me.TextBox2) Me.Controls.Add(Me.TextBox1) Me.Controls.Add(Me.Label1) Me.Controls.Add(Me.DataGrid1) Me.Name = "objDataGrid3" Me.StartPosition = System.Windows.Forms.FormStartPosition.CenterScreen Me.Text = "objDataGrid3" CType(Me.DataGrid1, System.ComponentModel.ISupportInitialize).EndInit() Me.ResumeLayout(False)

End Sub

#End Region

 Dim objConnection As SqlConnection Dim objCommand As SqlCommand Dim objDataAdapter As SqlDataAdapter Dim objDataSet As New DataSet Dim strConn, strSQL As String Dim form\_MenuInduk As New MenuInduk Dim objDataTable As New DataTable Dim mPosition As Integer Private Sub objDataGrid3\_Load(ByVal sender As System.Object, ByVal e As System.EventArgs) Handles MyBase.Load strConn = form MenuInduk.mRoot StrConn<br>strSQL = "select album id, album Singer, album title,<br>HAPUS = 'No' ," & "album price, album stock qty from AlbumList order by album\_id" objConnection = New SqlConnection(strConn) objCommand = New SqlCommand(strSQL, objConnection) objConnection.Open() objDataAdapter = New SqlDataAdapter(objCommand) objDataAdapter.Fill(objDataSet, "mDT\_albumlist") objDataTable = objDataSet.Tables("mDT\_AlbumList") DataGrid1.DataSource = objDataTable  **DataGrid1.RowHeadersVisible = False**  AddHandler objDataTable.ColumnChanging, AddressOf Me.myDataTable\_ColumnChanging AddHandler objDataTable.ColumnChanged, AddressOf

195

```
 Me.myDataTable_ColumnChanged 
 AddHandler objDataTable.RowChanging, AddressOf 
 Me.myDataTable_RowChanging 
     AddHandler objDataTable.RowChanged, AddressOf 
    Me.myDataTable RowChanged
    objConnection.Close() 
   End Sub 
  Private Sub myDataTable ColumnChanging
   (ByVal sender As System.Object, ByVal e As 
   System.Data.DataColumnChangeEventArgs) 
 Label1.Text = e.Column.ColumnName 
 mPosition = BindingContext(objDataTable).Position 
     With objDataTable.Rows(mPosition) 
 TextBox1.Text = .Item("Album_ID") 
 TextBox2.Text = .Item("Album_title") 
       If e.Column.ColumnName = "HAPUS" Then 
        TextBox9.Text = .Item("Album_price") * 
 .Item("Album_stock_qty") 
 .Item("Album_price") = 0 
         .Item("Album_stock_qty") = 0 
       End If
     End With 
   End Sub 
   Private Sub myDataTable_ColumnChanged _ 
 (ByVal sender As System.Object, ByVal e As 
 System.Data.DataColumnChangeEventArgs) 
   mPosition = BindingContext(objDataTable).Position
     With objDataTable.Rows(mPosition) 
 TextBox3.Text = .Item("Album_ID") 
 TextBox4.Text = .Item("Album_title") 
    End With 
   End Sub 
  Private Sub myDataTable RowChanging
   (ByVal sender As System.Object, ByVal e As 
   System.Data.DataRowChangeEventArgs) 
     mPosition = BindingContext(objDataTable).Position 
     With objDataTable.Rows(mPosition) 
 TextBox5.Text = .Item("Album_ID") 
 TextBox6.Text = .Item("Album_title") 
     End With 
   End Sub 
   Private Sub myDataTable_RowChanged _ 
 (ByVal sender As System.Object, ByVal e As 
 System.Data.DataRowChangeEventArgs) 
     mPosition = BindingContext(objDataTable).Position 
    With objDataTable.Rows(mPosition)
 TextBox7.Text = .Item("Album_ID") 
 TextBox8.Text = .Item("Album_title") 
    End With 
   End Sub
```

```
End Class
```
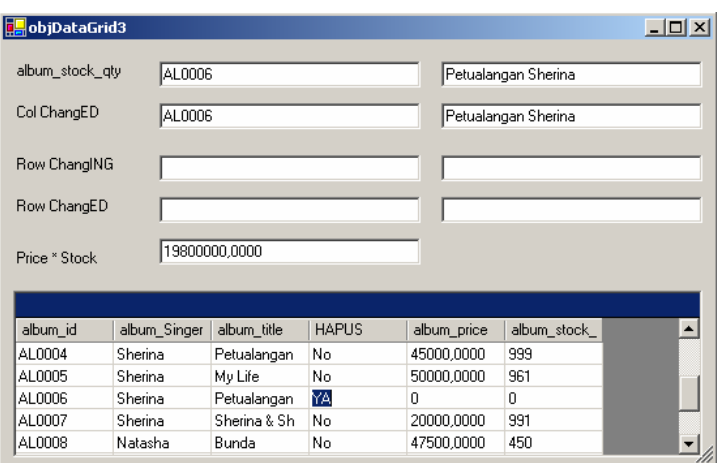

Gambar 7.8 Proses Penghapus via Update

# **7.7 Event pada Kontrol DataGrid**

Adalah hal yang normal bagi seorang pengguna untuk mencari kode barang saat melakukan entrian transaksi. Untuk membantu hal tersebut, penulis menggunakan tombol F8 untuk mencari daftar barang berdasarkan kode barang atau F9 untuk melakukan pencarian berdasarkan judul album, dimana penekanan tombol F8 maupun F9 termasuk dalam kelompok event KeyUp.

Sebelumnya penulis telah mengatakan bahwa event KeyUp pada kontrol DataGrid tidak dapat bekerja saat icon pensil menulis tampak pada row headers. Untuk membuktikan hal tersebut, Anda boleh mencoba menjalankan program ObjDataGrid4. Lakukan entri satu huruf a, s, atau b pada kolom Album ID dan tekan F8 maupun F9 pada status tampilan icon berbeda. Mungkin Anda akan melihat jendela pencarian, mungkin juga tidak. Mungkin juga record yang ditampilkan tidak sesuai dengan kode karakter yang Anda masukkan. Singkatnya, terlalu merepotkan untuk mengetahui daftar record yang akan ditampilkan pada jendela pencarian.

Kini lakukan hal yang sama, tetapi klik tombol ID atau tombol Judul. Dengan cepat Anda dapat memvalidasi kebenaran proses pencarian. Mengapa pencarian melalui tombol tersebut dapat berjalan dengan benar? Oleh karena setelah Anda mengklik tombol tersebut, nilai entri yang Anda masukkan dianggap valid/benar dan Anda dapat melihat icon segitiga hitam pada area row header.

Oleh karena permasalah event KeyUp tersebut di atas maka keperluan bantuan pencarian record pada kontrol datagrid tidak dilakukan melalui KeyUp, tetapi dilakukan dengan bantuan kontrol Button. Anda dapat melihat aplikasinya nanti, dan berikut ini adalah listing program yang dimaksud (listing program Lib\_Help\_AlbumList dapat Anda lihat pada pembahasan Aplikasi Program Penjualan Barang).

```
ObjDataGrid4.VB: 
Public Class objDataGrid4 
   Inherits System.Windows.Forms.Form 
#Region " Windows Form Designer generated code " 
   Public Sub New() 
    MyBase.New() 
     'This call is required by the Windows Form Designer. 
     InitializeComponent() 
     'Add any initialization after the 
     'InitializeComponent() call 
   End Sub 
   'Form overrides dispose to clean up the component list. 
   Protected Overloads Overrides Sub Dispose(ByVal 
   disposing As Boolean) 
    If disposing Then 
      If Not (components Is Nothing) Then 
        components.Dispose() 
      End If 
     End If 
     MyBase.Dispose(disposing) 
  End Sub
'Required by the Windows Form Designer<br>Private components As System.ComponentModel.IContainer
   'NOTE: The following procedure is required by the 
   'Windows Form Designer 
   'It can be modified using the Windows Form Designer. 
 'Do not modify it using the code editor. 
 Friend WithEvents DataGrid1 As 
   System.Windows.Forms.DataGrid
```

```
 Friend WithEvents Label1 As System.Windows.Forms.Label 
   Friend WithEvents Button1 As 
   System.Windows.Forms.Button 
   Friend WithEvents Button2 As 
   System.Windows.Forms.Button 
   <System.Diagnostics.DebuggerStepThrough()> Private Sub 
   InitializeComponent() 
 Me.DataGrid1 = New System.Windows.Forms.DataGrid 
 Me.Label1 = New System.Windows.Forms.Label 
    Me.Button1 = New System.Windows.Forms.Button 
    Me.Button2 = New System.Windows.Forms.Button 
     CType(Me.DataGrid1, 
     System.ComponentModel.ISupportInitialize).BeginInit() 
    Me.SuspendLayout() 
'' '' '' '' ''
     'DataGrid1 
\sim 10 \pm Me.DataGrid1.DataMember = "" 
   Me.DataGrid1.HeaderForeColor =
    System.Drawing.SystemColors.ControlText 
    Me.DataGrid1.Location = New System.Drawing.Point 
 (8, 24) 
 Me.DataGrid1.Name = "DataGrid1" 
    Me.DataGrid1.Size = New System.Drawing.Size(352, 144) 
    Me.DataGrid1.TabIndex = 0 
\sim 10 \pm 'Label1 
'' '' '' '' ''
    Me.Label1.Location = New System.Drawing.Point(0, 0) 
 Me.Label1.Name = "Label1" 
 Me.Label1.Size = New System.Drawing.Size(360, 24) 
    Me.Label1.TabIndex = 1 
    Me.Label1.Text = "Label1" 
'' '' '' '' ''
     'Button1 
\sim 10 \pm Me.Button1.Location = New System.Drawing.Point 
     (16, 176) 
    Me.Button1.Name = "Button1" 
 Me.Button1.TabIndex = 2 
 Me.Button1.Text = "ID" 
\sim 10 \pm 'Button2 
'' '' '' '' ''
    Me.Button2.Location = New System.Drawing.Point 
     (112, 176) 
   Me.Button2.Name = "Button2"
 Me.Button2.TabIndex = 3 
 Me.Button2.Text = "JUDUL" 
'' '' '' '' ''
     'objDataGrid4 
'' '' '' '' ''
    Me.AutoScaleBaseSize = New System.Drawing.Size(5, 13) 
    Me.ClientSize = New System.Drawing.Size(368, 213) 
    Me.Controls.Add(Me.Button2) 
    Me.Controls.Add(Me.Button1) 
    Me.Controls.Add(Me.Label1) 
    Me.Controls.Add(Me.DataGrid1) 
    Me.Name = "objDataGrid4" 
    Me.StartPosition = 
    System.Windows.Forms.FormStartPosition.CenterScreen
```

```
 Me.Text = "objDataGrid4" 
 CType(Me.DataGrid1, 
 System.ComponentModel.ISupportInitialize).EndInit() 
   Me. ResumeLayout (False)
   End Sub 
#End Region 
   Dim objConnection As SqlConnection 
   Dim objCommand As SqlCommand 
   Dim objDataAdapter As SqlDataAdapter 
   Dim objDataSet As New DataSet 
   Dim strConn, strSQL As String
```

```
 Dim form_MenuInduk As New MenuInduk 
 Dim objDataTable As New DataTable 
   Private Sub objDataGrid4_Load(ByVal sender As 
   System.Object, ByVal e As System.EventArgs) Handles 
   MyBase.Load 
 strConn = form_MenuInduk.mRoot_StrConn 
 strSQL = "select Album_ID, Album_title, Album_price 
 from AlbumList where album_ID = 'ZZZ'" 
     objConnection = New SqlConnection(strConn) 
     objCommand = New SqlCommand(strSQL, objConnection) 
     objConnection.Open() 
     objDataAdapter = New SqlDataAdapter(objCommand) 
     objDataAdapter.Fill(objDataSet, "mDT_Entry_albumlist") 
     objDataTable = 
     objDataSet.Tables("mDT_Entry_AlbumList") 
 DataGrid1.DataSource = objDataTable 
 DataGrid1.CaptionText = "Judul DataGrid 
 (area object DataGrid)" 
 objConnection.Close()
```

```
 objDataTable.AcceptChanges() 
 BindingContext(objDataTable).AddNew() 
DataGrid1.Item(0, 0) = ""
```
End Sub

```
 Private Sub DataGrid1_KeyUp(ByVal sender As 
 System.Object, ByVal e As 
 System.Windows.Forms.KeyEventArgs) Handles 
 DataGrid1.KeyUp 
  Dim form_Lib_Help_AlbumList As New Lib_Help_AlbumList 
  Dim mRow As Integer 
  mRow = DataGrid1.CurrentCell.RowNumber 
  Try 
    Label1.Text = "via Key UP - " & DataGrid1.Item 
    (mRow, 0) 
   form MenuInduk.mRoot Find It = DataGrid1.Item
    (mRow, 0) 
  Catch 
    Label1.Text = "via Key UP - Nilai via DataGrid = 
   NULL"
   form MenuInduk.mRoot Find It = ""
  End Try
```

```
 If e.KeyCode = Shortcut.F8 Then 
 form_MenuInduk.mRoot_IO_Sort_By = "ID" 
 form_Lib_Help_AlbumList.ShowDialog() 
     End If 
     If e.KeyCode = Shortcut.F9 Then 
      form MenuInduk.mRoot IO Sort By = "TITLE"
      form Lib Help AlbumList.ShowDialog()
 End If 
 If form_MenuInduk.mRoot_Return_Album_ID <> "" Then 
       Dim mTemp As String = 
      form_MenuInduk.mRoot_Return_Album_ID_<br>DataGrid1.Item(mRow,_1) =
      DataGrid1.Item(mRow,
       form_Lib_Help_AlbumList.mAlbum_Title 
DataGrid1.Item(mRow, 2) =<br>form Lib_Help_AlbumList.mAlbum_Price<br>form_MenuInduk.mRoot_Return_Album_ID = ""<br>DataGrid1.Item(mRow, 0) = mTemp
     End If 
   End Sub 
   Private Sub Button1_Click(ByVal sender As 
 System.Object, ByVal e As System.EventArgs) Handles 
 Button1.Click 
     Dim form_Lib_Help_AlbumList As New Lib_Help_AlbumList 
     Dim mRow As Integer 
     mRow = DataGrid1.CurrentCell.RowNumber 
 Try 
 Label1.Text = "via ID " & DataGrid1.Item(mRow, 0) 
      form MenuInduk.mRoot Find It = DataGrid1.Item
       (mRow, 0) 
     Catch 
      form_MenuInduk.mRoot_Find_It = "" 
       Label1.Text = "Via ID - nilai kolom NULL " 
     End Try 
     form_MenuInduk.mRoot_IO_Sort_By = "ID" 
    form Lib Help AlbumList.ShowDialog()
    If form MenuInduk.mRoot Return Album ID <> "" Then
 Dim mTemp As String = 
 form_MenuInduk.mRoot_Return_Album_ID 
       DataGrid1.Item(mRow, 1) = 
       form_Lib_Help_AlbumList.mAlbum_Title 
       DataGrid1.Item(mRow, 2) = 
       form_Lib_Help_AlbumList.mAlbum_Price 
      form MenuInduk.mRoot Return Album ID = ""
       DataGrid1.Item(mRow, 0) = mTemp 
     End If 
   End Sub 
 Private Sub Button2_Click(ByVal sender As 
 System.Object, ByVal e As System.EventArgs) Handles 
   Button2.Click 
 Dim form_Lib_Help_AlbumList As New Lib_Help_AlbumList 
 Dim mRow As Integer 
     mRow = DataGrid1.CurrentCell.RowNumber 
     Try 
       Label1.Text = "via Judul " & DataGrid1.Item 
       (mRow, 0)
```

```
form MenuInduk.mRoot Find It = DataGrid1.Item
        (mRow, 0) 
     Catch 
       form_MenuInduk.mRoot_Find_It = "" 
       Label1.Text = "Via Judul - nilai kolom NULL " 
     End Try 
 form_MenuInduk.mRoot_IO_Sort_By = "TITLE" 
 form_Lib_Help_AlbumList.ShowDialog() 
     If form_MenuInduk.mRoot_Return_Album_ID <> "" Then 
       Dim mTemp As String = 
      form MenuInduk.mRoot Return Album ID
DataGrid1.Item(mRow, 1) =<br>form Lib Help AlbumList.mAlbum Title<br>DataGrid1.Item(mRow, 2) =<br>form Lib Help AlbumList.mAlbum Price
      form MenuInduk.mRoot Return Album ID = ""
       DataGrid1.Item(mRow, 0) = mTemp 
     End If 
   End Sub
```
End Class

|                                       | <b>DE</b> objDataGrid4 |              |             | $\Box$ o $\times$ |
|---------------------------------------|------------------------|--------------|-------------|-------------------|
| via Key UP - s                        |                        |              |             |                   |
| Judul DataGrid (area object DataGrid) |                        |              |             |                   |
|                                       | Album_ID               | Album title  | Album_price |                   |
|                                       | AL0005                 | My Life      | 50000,0000  |                   |
| ℐ                                     | Ь                      | (null)       | (null)      |                   |
| ⋇                                     |                        |              |             |                   |
|                                       |                        |              |             |                   |
|                                       |                        |              |             |                   |
|                                       |                        |              |             |                   |
|                                       | ID                     | <b>JUDUL</b> |             |                   |
|                                       |                        |              |             |                   |
|                                       |                        |              |             |                   |

Gambar 7.9 Menangani Event -KeyUp pada DataGrid

## **7.8 Membaca XML File**

Selain memperoleh baris data dari database, sebuah program juga dapat memperolehnya melalui file eXtended Meta Language (XML). Setelah XML dibaca, selanjutnya Anda dapat menuliskan kode program sebagaimana biasanya untuk mengolah baris yang ada.

Pada contoh program berikut, Anda dapat melihat bagaimana sebuah XML dibaca. Bagian yang perlu Anda perhatikan dari program ini adalah contoh penulisan penyertaan NameSpace System.IO pada awal program dan penggunaan path relatif (titik dua) untuk membaca XML file. Ingat bahwa file exe berada di folder . lbin.

```
Baca_XML_File.vb: 
Imports System.IO 
Public Class Baca_XML_File 
   Inherits System.Windows.Forms.Form 
#Region " Windows Form Designer generated code " 
   Public Sub New() 
    MyBase.New() 
 'This call is required by the Windows Form Designer. 
 InitializeComponent() 
     'Add any initialization after the 
    InitializeComponent() call 
   End Sub 
   'Form overrides dispose to clean up the component list. 
   Protected Overloads Overrides Sub Dispose(ByVal 
   disposing As Boolean) 
    If disposing Then 
      If Not (components Is Nothing) Then 
       components.Dispose() 
      End If 
    End If 
    MyBase.Dispose(disposing) 
   End Sub 
   'Required by the Windows Form Designer 
   Private components As System.ComponentModel.IContainer 
   'NOTE: The following procedure is required by the 
   'Windows Form Designer 
   'It can be modified using the Windows Form Designer. 
   'Do not modify it using the code editor. 
   Friend WithEvents ListBox1 As 
   System.Windows.Forms.ListBox 
   Friend WithEvents DataGrid1 As 
   System.Windows.Forms.DataGrid 
   Friend WithEvents TextBox1 As 
   System.Windows.Forms.TextBox 
   Friend WithEvents Button1 As 
   System.Windows.Forms.Button 
   <System.Diagnostics.DebuggerStepThrough()> Private Sub 
   InitializeComponent() 
    Me.ListBox1 = New System.Windows.Forms.ListBox
```

```
 Me.DataGrid1 = New System.Windows.Forms.DataGrid 
 Me.TextBox1 = New System.Windows.Forms.TextBox 
 Me.Button1 = New System.Windows.Forms.Button 
    CType(Me.DataGrid1, 
     System.ComponentModel.ISupportInitialize).BeginInit() 
    Me.SuspendLayout() 
\sim 10 \pm 'ListBox1 
'' '' '' '' ''
    Me.ListBox1.Font = New System.Drawing.Font("Microsoft 
    Sans Serif", 9.0!, System.Drawing.FontStyle.Regular, 
     System.Drawing.GraphicsUnit.Point, CType(0, Byte)) 
    Me.ListBox1.ItemHeight = 15 
    Me.ListBox1.Location = New System.Drawing.Point(24, 8) 
 Me.ListBox1.Name = "ListBox1" 
 Me.ListBox1.Size = New System.Drawing.Size(512, 109) 
   Me.ListBox1.TabIndex = 0
'' '' '' '' ''
     'DataGrid1 
 ' 
 Me.DataGrid1.DataMember = "" 
 Me.DataGrid1.Font = New System.Drawing.Font("Microsoft 
 Sans Serif", 9.0!, System.Drawing.FontStyle.Regular, 
     System.Drawing.GraphicsUnit.Point, CType(0, Byte)) 
   Me.DataGrid1.HeaderForeColor =
    System.Drawing.SystemColors.ControlText 
    Me.DataGrid1.Location = New System.Drawing.Point 
     (24, 128) 
    Me.DataGrid1.Name = "DataGrid1" 
    Me.DataGrid1.Size = New System.Drawing.Size(512, 128) 
   Me. DataGrid1.TabIndex = 16
'' '' '' '' ''
     'TextBox1 
 ' 
 Me.TextBox1.Location = New System.Drawing.Point 
 (24, 264) 
 Me.TextBox1.Name = "TextBox1" 
 Me.TextBox1.Size = New System.Drawing.Size(352, 30) 
    Me.TextBox1.TabIndex = 17 
   Me.TextBox1.Text = "..\File XML.xml"
'' '' '' '' ''
     'Button1 
'' '' '' '' ''
    Me.Button1.Location = New System.Drawing.Point 
     (384, 264) 
 Me.Button1.Name = "Button1" 
 Me.Button1.Size = New System.Drawing.Size(152, 32) 
   Me. Button1. TabIndex = 18
    Me.Button1.Text = "Process" 
'' '' '' '' ''
     'Baca_XML_File 
'' '' '' '' ''
    Me.AutoScaleBaseSize = New System.Drawing.Size(10, 23) 
    Me.ClientSize = New System.Drawing.Size(544, 309) 
   Me.Controls.Add(Me.Button1)
    Me.Controls.Add(Me.TextBox1) 
    Me.Controls.Add(Me.DataGrid1) 
    Me.Controls.Add(Me.ListBox1) 
    Me.Font = New System.Drawing.Font("Microsoft Sans 
     Serif", 15.0!, System.Drawing.FontStyle.Regular, 
    System.Drawing.GraphicsUnit.Point, CType(0, Byte))
```

```
 Me.Name = "Baca_XML_File" 
 Me.StartPosition = 
 System.Windows.Forms.FormStartPosition.CenterScreen 
Me.Text = "Baca XML File"
 CType(Me.DataGrid1, 
 System.ComponentModel.ISupportInitialize).EndInit() 
 Me.ResumeLayout(False)
```
End Sub

#End Region

```
 Private Sub Button1_Click(ByVal sender As 
 System.Object, ByVal e As System.EventArgs) Handles 
 Button1.Click 
 DataGrid1.ReadOnly = True 
 Dim objDataSet As New DataSet 
      Dim objDataTable As New DataTable 
      ListBox1.Items.Clear() 
 Dim FS As New FileStream((TextBox1.Text), 
 FileMode.Open, FileAccess.Read) 
 Dim xmlstream As New StreamReader(FS) 
      objDataSet.ReadXml(xmlstream) 
      FS.Close() 
      objDataTable = objDataSet.Tables(0) 
      DataGrid1.DataSource = objDataTable 
      Dim mData_Row As DataRow 
 Dim mTemp As String 
 ListBox1.Items().Add("")
```

```
For Each mData Row In objDataTable.Rows
     mTemp = Chr(9) & mData RowItem(0) &
 Chr(9) & mData_Row.Item(2) & Chr(9) & 
 mData_Row.Item(1) 
      ListBox1.Items().Add(mTemp) 
    Next 
    ListBox1.Items().Add("") 
  End Sub
```
End Class

|                          | <b>Baca XML File</b> |                                   |                     |                            |                                        |     | $ \vert \Box \vert \times$ |
|--------------------------|----------------------|-----------------------------------|---------------------|----------------------------|----------------------------------------|-----|----------------------------|
|                          | AL 0003              | Sherina                           |                     |                            | Andai Aku Besar Nanti                  |     |                            |
|                          | AL0004               | Sherina                           | Petualangan Sherina |                            |                                        |     |                            |
|                          | AL 0005              | Sherina                           |                     |                            |                                        |     |                            |
| AL0006<br>Sherina        |                      |                                   | Petualangan Sherina |                            |                                        |     |                            |
|                          | AL0007               | Sherina<br>Natasha<br>Norah Jones |                     | Sherina & Sherina<br>Bunda |                                        |     |                            |
|                          | AL0008               |                                   |                     |                            |                                        |     |                            |
|                          | AL 0009              |                                   |                     |                            | Come Away With Me                      |     |                            |
|                          |                      |                                   |                     |                            |                                        |     |                            |
|                          | ALBUM_ID             | ALBUM TIT                         |                     |                            | ALBUM_SIN ALBUM_UNI ALBUM_PRI ALBUM_ST |     | $\frac{1}{2}$              |
|                          | AL 0001              | Bisikan Hati                      | Andien              | CD                         | 45000                                  | 999 |                            |
|                          | AL0002               | Kinanti                           | Andien              | CD                         | 50000                                  | 928 | J.                         |
|                          | AL 0003              | Andai Aku B                       | Sherina             | CD                         | 45000                                  | 933 |                            |
|                          | AL NNN4              | Petualangan Sherina               |                     | CD                         | 45000                                  | 999 |                            |
|                          |                      |                                   |                     |                            |                                        |     |                            |
| \File XML.xml<br>Process |                      |                                   |                     |                            |                                        |     |                            |

Gambar 7.10 Membaca XML File